# SILVUS **TECHNOLOGIES**

# **StreamCaster MIMO Radio User Manual**

Document Number 10017C000 Version 3.12 Date 6/2/2015

Silvus Technologies, Inc.

10990 Wilshire Blvd, #1500

Los Angeles, CA 90024

### **Notice**

Silvus Technologies reserves the right to make changes to its products or discontinue any of its products or offerings without notice.

Silvus warrants the performance of its products to the specifications applicable at the time of sale in accordance with Silvus' standard warranty.

### **Revision History**

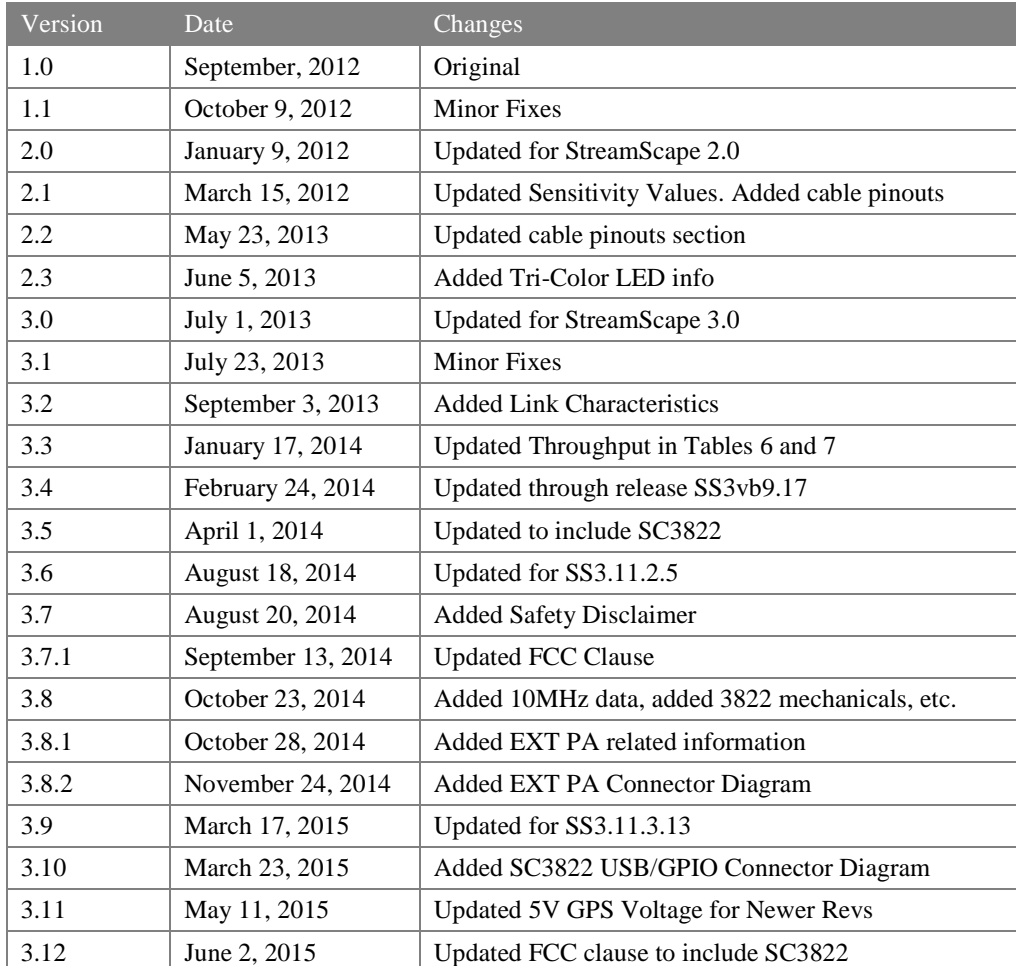

Copyright © 2013, Silvus Technologies

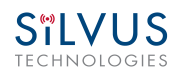

## **Contents**

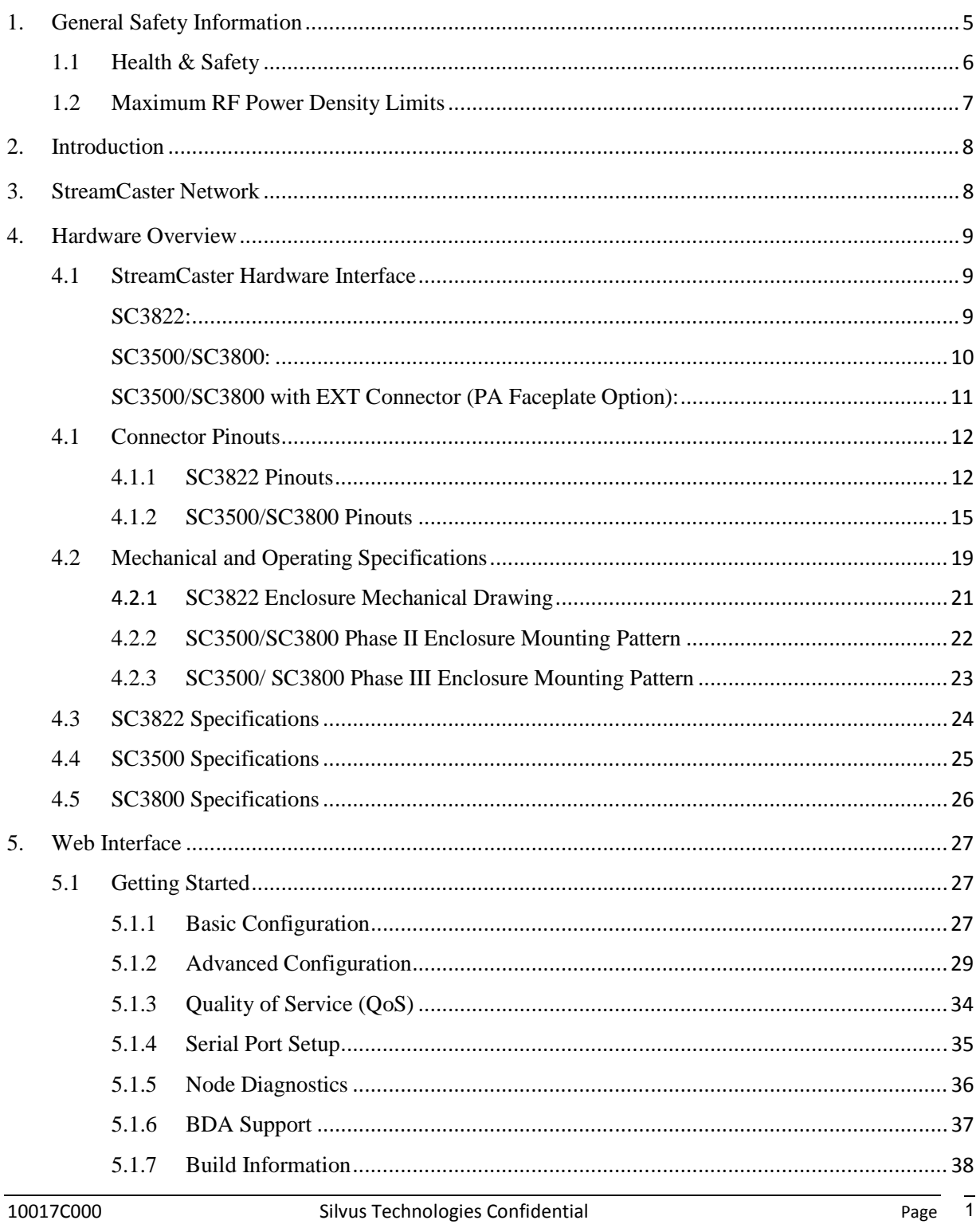

# **SiLVUS**

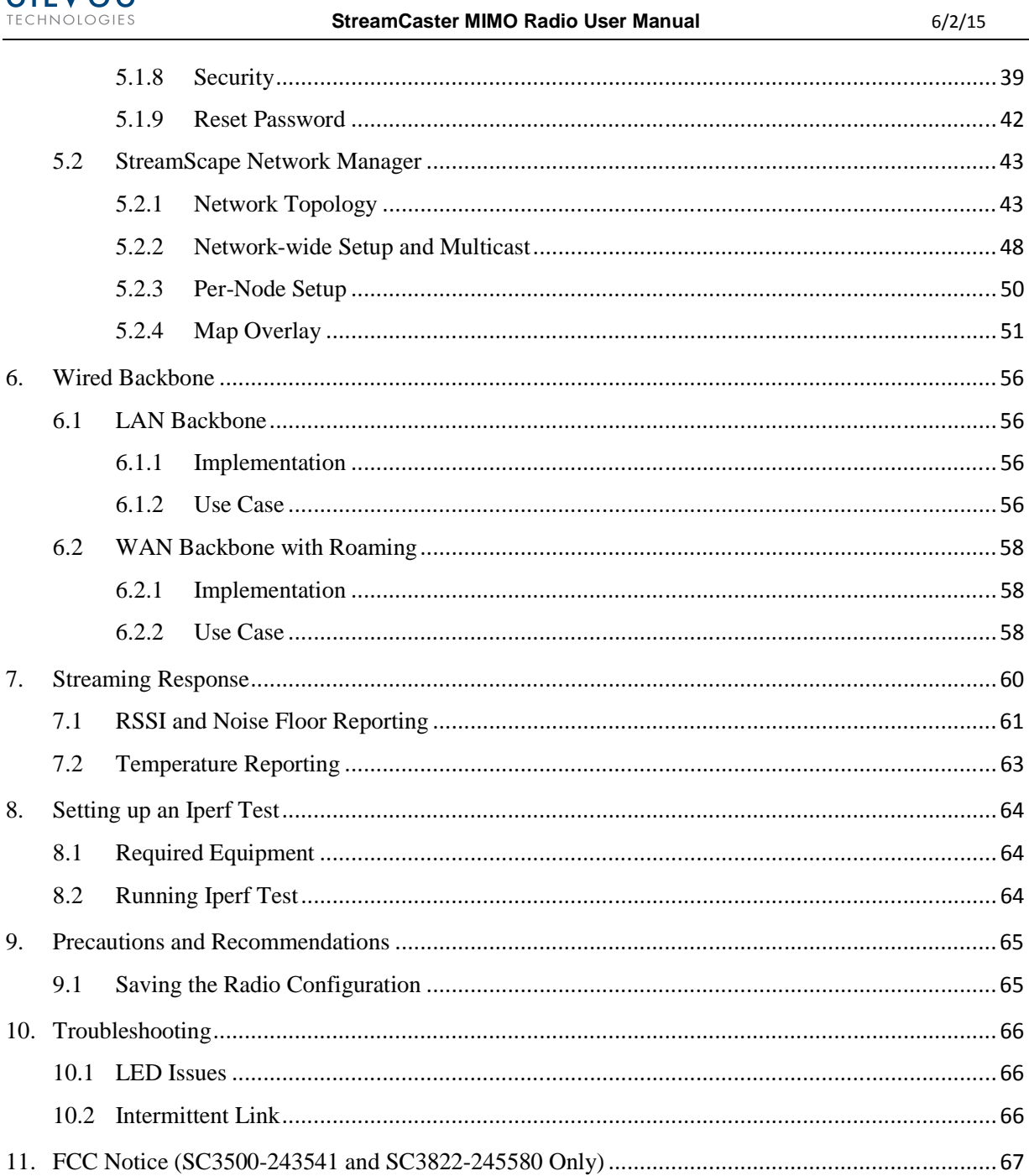

## **List of Figures**

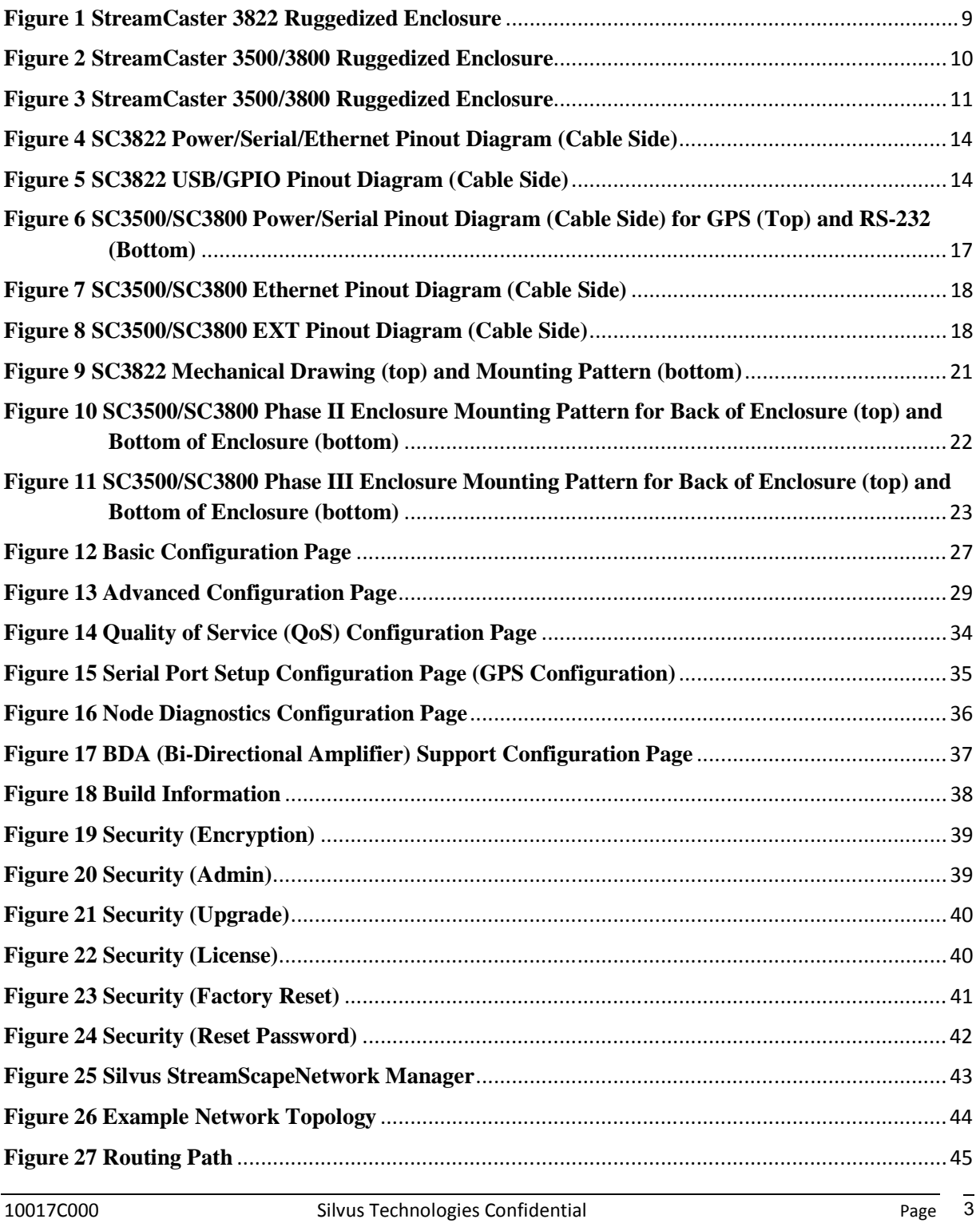

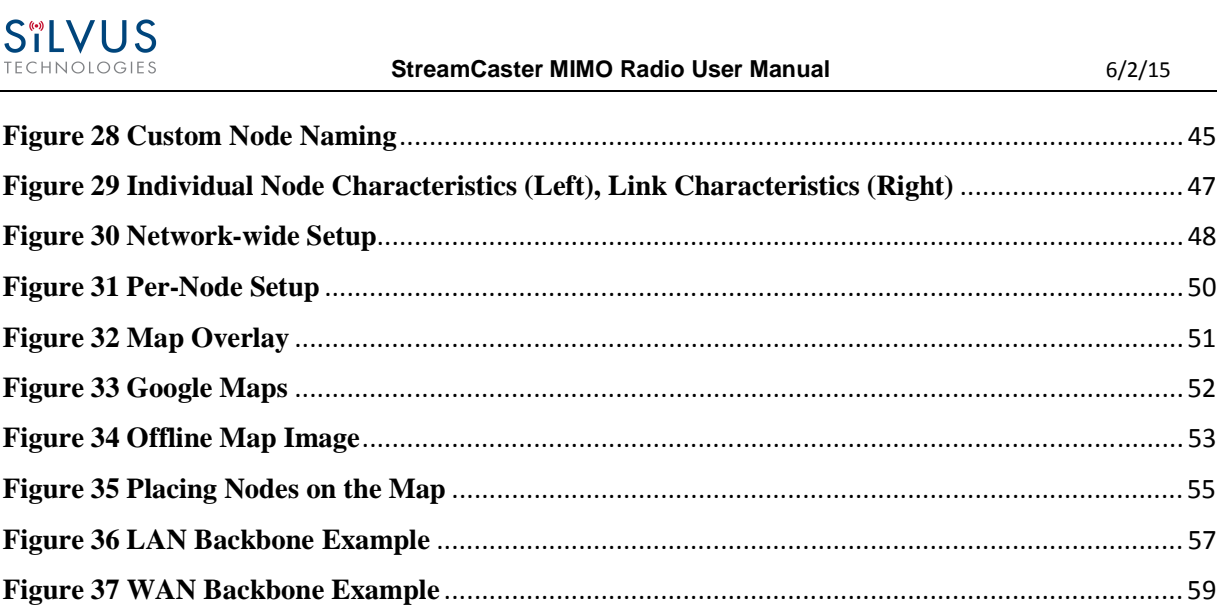

### **List of Tables**

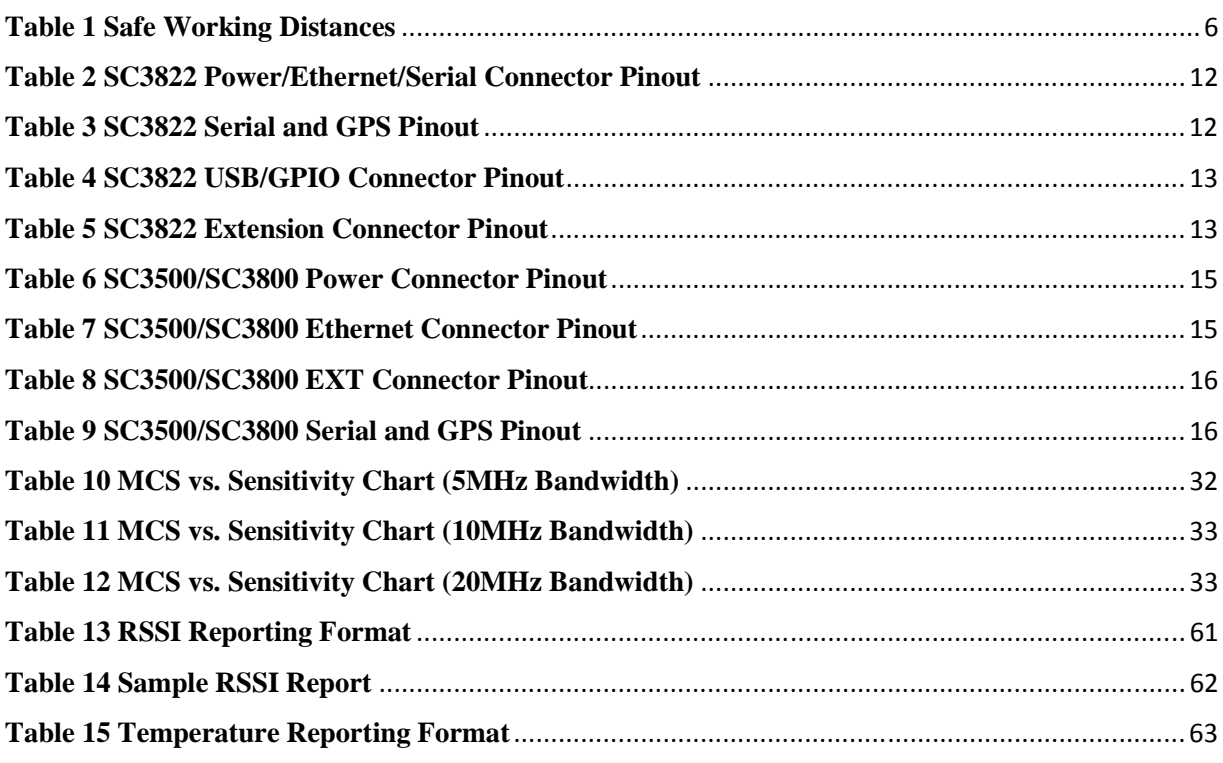

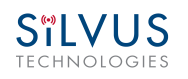

### **1. General Safety Information**

**The information that follows, together with local site regulations, should be studied by personnel concerned with the operation or maintenance of the equipment, to ensure awareness of potential hazards.** 

**Switch off** supplies before removing covers or disconnecting any RF cables, and before inspecting damaged cables or antennas.

Avoid standing in front of high gain antennas (such as a dish) and never look into the open end of a waveguide or cable where strong RF power may be present.

Users are strongly recommended to return any equipment that requires RF servicing to Silvus Technologies.

**CAUTION:** This system contains MOS devices. Electro-Static Discharge (ESD) precautions should be employed to prevent accidental damage.

### **1.1 Health & Safety**

#### **Exposure to Non-Ionizing (RF) Radiation/Safe Working Distances**

The safe working distance from a transmitting antenna may be calculated from the relationship:

 $D = \sqrt{\frac{P_T \cdot G_R}{4\pi}}$  $4\pi \cdot w$ 

In which  $D =$  safe working distance (meters)

 $PT =$  transmitter or combiner power output (watts)

 $GR =$  antenna gain ratio = anti log (gain dBi  $\div 10$ )

 $w = power density (watts/square meter)$ 

The RF power density value is determined by reference to safety guidelines for exposure of the human body to non-ionizing radiation. It is important to note that the guidelines adopted differ throughout the world and are from time-to-time re-issued with revised guidelines. For Silvus use, a maximum power density limit of  $1w/m^2$  is to be applied when calculating minimum safe working distances.

**Important Note:** It must be remembered that any transmitting equipment radiating power at frequencies of 100 KHz and higher, has the potential to produce thermal and a-thermal effects upon the human body.

To be safe:

a) Operators should not stand or walk in front of any high gain antenna such as dish antennas, nor should they allow anyone else to do so.

b) Operators should not operate any RF transmitter or power amplifier with any of its covers removed, nor should they allow anyone else to do so.

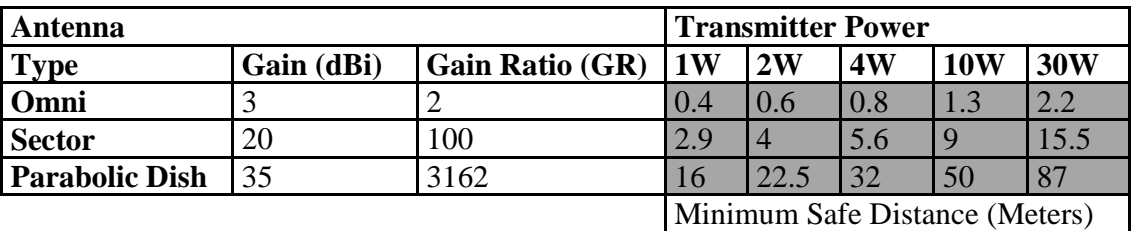

#### **Table 1 Safe Working Distances**

# **SILVUS**

### **1.2 Maximum RF Power Density Limits**

The RF Radiation Power Density limit figure recommended by Silvus is based upon guideline levels published in:

a. IEEE standard C95.1 1999 - IEEE Standard for Safety Levels with respect to Human Exposure to Radio Frequency Electromagnetic Fields, 3 kHz to 300 GHz.

b. Guidelines for Limiting Exposure to Time-varying Electric, Magnetic & Electromagnetic Fields (up to 300 GHz) published in 1998 by the Secretariat of the International Commission on Non-Ionizing Radiation Protection (ICNIRP).

Both documents define guideline RF power density limits for "Controlled" and "Uncontrolled" environments. An uncontrolled environment is defined as one in which the person subjected to the RF radiation may be unaware of and has no control over the radiation energy received. The uncontrolled environment conditions can arise, even in the best regulated operations and for this reason the limits defined for the uncontrolled environment have been assumed for the RF Central recommended limit.

Documents a) and b) also show the RF power density guidelines to be frequency dependent. Different power density / frequency characteristics are presented in the two documents. To avoid complexity and to avoid areas of uncertainty, Silvus recommends the use of a single power density limit across the frequency range 100 kHz to 300 GHz. The 1w/m² power density limit we recommend satisfies the most stringent of the guidelines published to date.

Footnote: The IICNIRP document may be freely downloaded from the internet at www.icnirp.de/documents/emfgdl.pdf (PDF file).

### **2. Introduction**

The StreamCaster family of MIMO radios was designed with operator ease of use in mind. Each radio is capable of operating in a multitude of configurations that are accessed via simple web pages within the radio. Settings such as transmit power, frequency, channel bandwidth, link adaptation and range control can be accessed by simply using a web browser to log into any radio within the network. This quick start user guide contains all essential information for the user to configure the StreamCaster radio and to also run an iperf network test.

### **3. StreamCaster Network**

Each StreamCaster MIMO radio has a fixed static IP address in the 172.20.xx.yy network. The radio operates as a network switch; the user equipment does not need to be on the same subnet as the radio during operation. It is possible to setup a secondary IP address on the radio if the user finds this feature convenient. Setting up a secondary IP address is useful if the user wishes to access the radio's web interface in their network.

### **4. Hardware Overview**

### **4.1 StreamCaster Hardware Interface**

### **SC3822:**

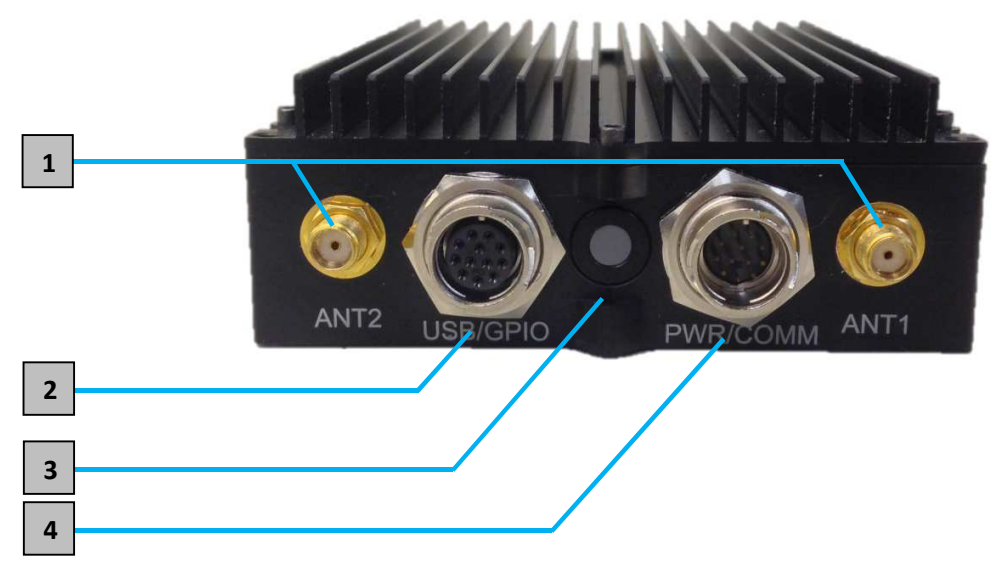

**Figure 1 StreamCaster 3822 Ruggedized Enclosure** 

RF channels 1-2 connectors [SMA Female] **1**

USB/GPIO connector [Hirose LF10WBRB-12SD] **2**

Tri-Color Status LED (See Section 10.1 for Troubleshooting Information) **3**

- Red Radio is in the process of booting up
- Orange Radio is fully booted but not wirelessly connected to any other radio
- Green Radio is wirelessly connected to at least one other radio
- Flashing Red Radio has recovered from a bad state and has reverted to factory default settings.

**4** Power (9-32 VDC), Ethernet, and Serial Port connector [Hirose LF10WBRB-12PD]

#### **SC3500/SC3800:**

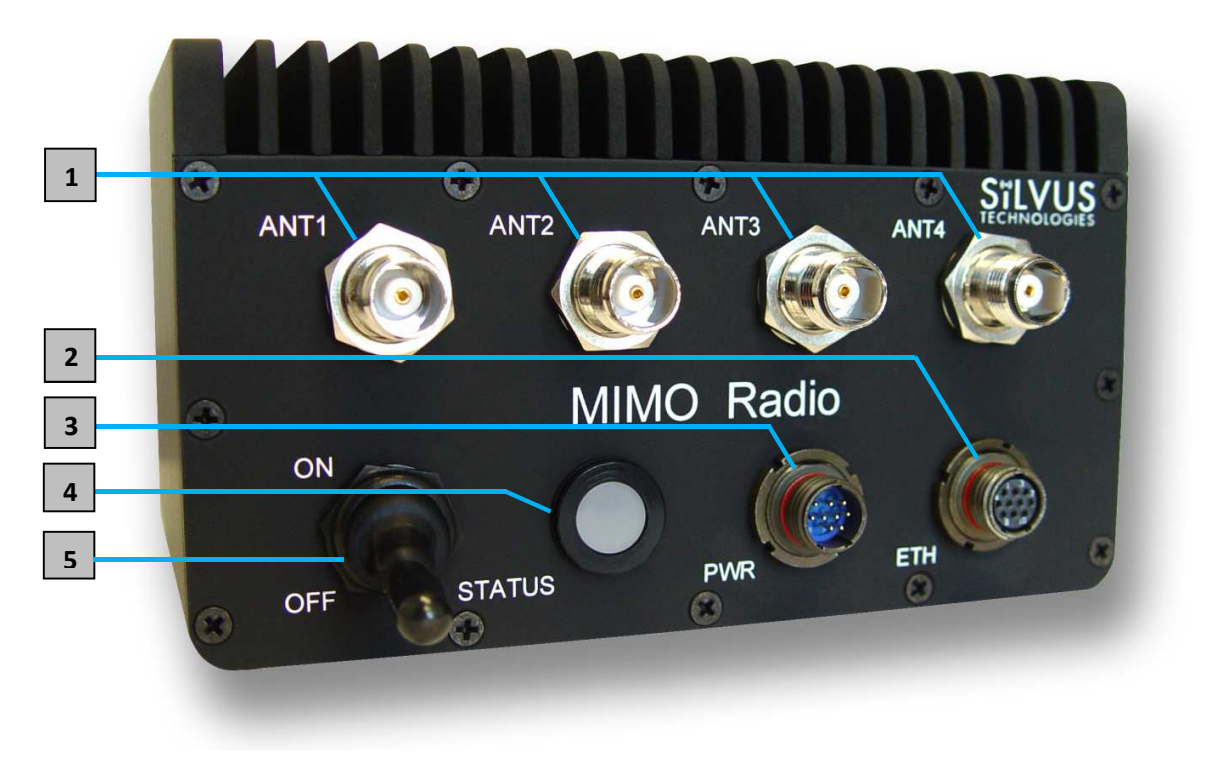

**Figure 2 StreamCaster 3500/3800 Ruggedized Enclosure** 

1 RF channels 1-4 connectors [TNC Female] Ethernet connector [Mighty-Mouse 801-010-07NF7-10SA] **2** Power (9-20 VDC) and Serial Port connector [Mighty-Mouse 801-010-07NF7-10PA] Tri-Color Status LED (See Section 10.1 for Troubleshooting Information) • Red – Radio is in the process of booting up • Orange – Radio is fully booted but not wirelessly connected to any other radio • Green – Radio is wirelessly connected to at least one other radio • Flashing Red – Radio has recovered from a bad state and has reverted to factory default settings Power Switch **3 4 5**

#### **SC3500/SC3800 with EXT Connector (PA Faceplate Option):**

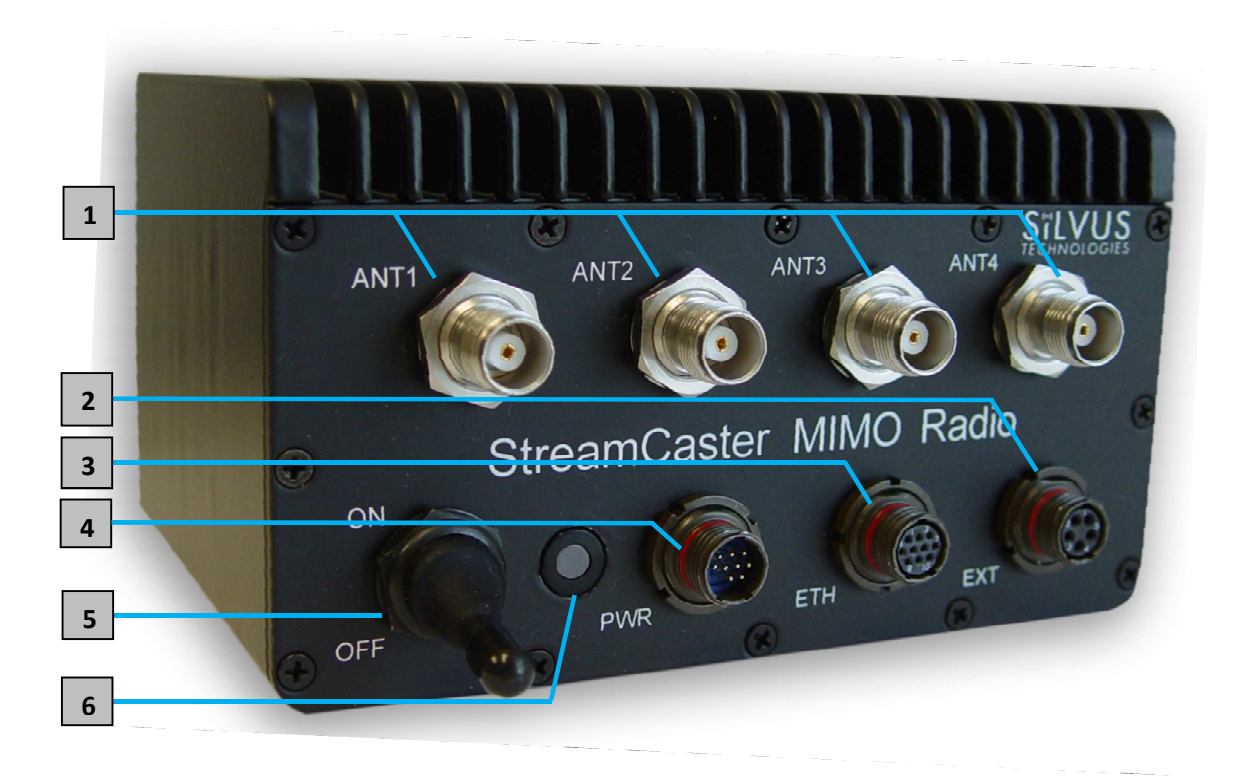

**Figure 3 StreamCaster 3500/3800 Ruggedized Enclosure** 

- RF channels 1-4 connectors [TNC Female] **1**
- EXT PA Connector [Mighty-Mouse 801-010-07NF7-25SA] **2**
- Ethernet connector [Mighty-Mouse 801-010-07NF7-10SA] **3**
- Power (9-20 VDC) and Serial Port connector [Mighty-Mouse 801-010-07NF7-10PA] **4**
- Power Switch **5**

Tri-Color Status LED (See Section 10.1 for Troubleshooting Information) **6**

- Red Radio is in the process of booting up
- Orange Radio is fully booted but not wirelessly connected to any other radio
- Green Radio is wirelessly connected to at least one other radio
- Flashing Red Radio has recovered from a bad state and has reverted to factory default settings

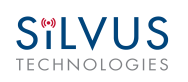

### **4.1 Connector Pinouts**

### **4.1.1 SC3822 Pinouts**

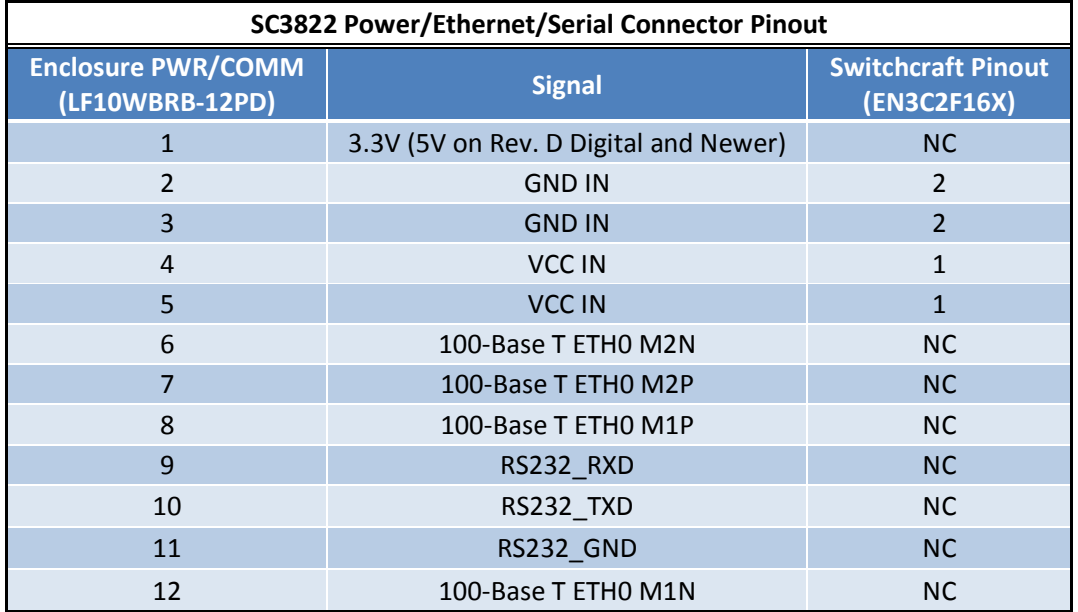

**Table 2 SC3822 Power/Ethernet/Serial Connector Pinout** 

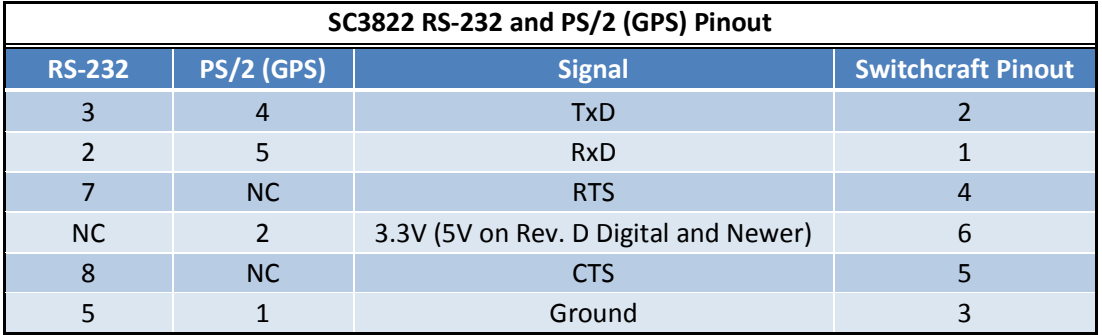

**Table 3 SC3822 Serial and GPS Pinout**

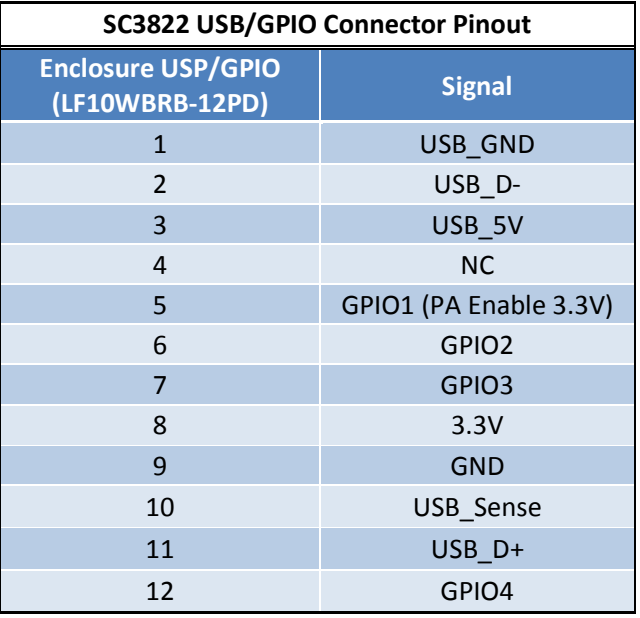

**Table 4 SC3822 USB/GPIO Connector Pinout** 

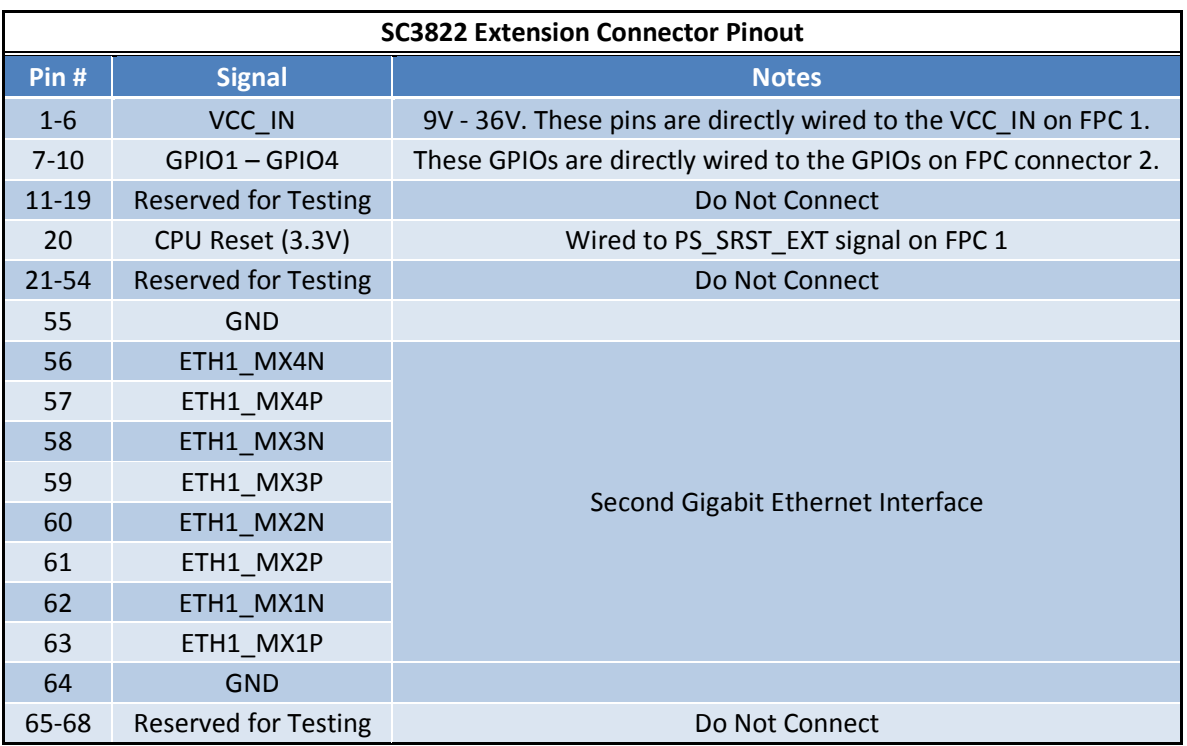

**Table 5 SC3822 Extension Connector Pinout** 

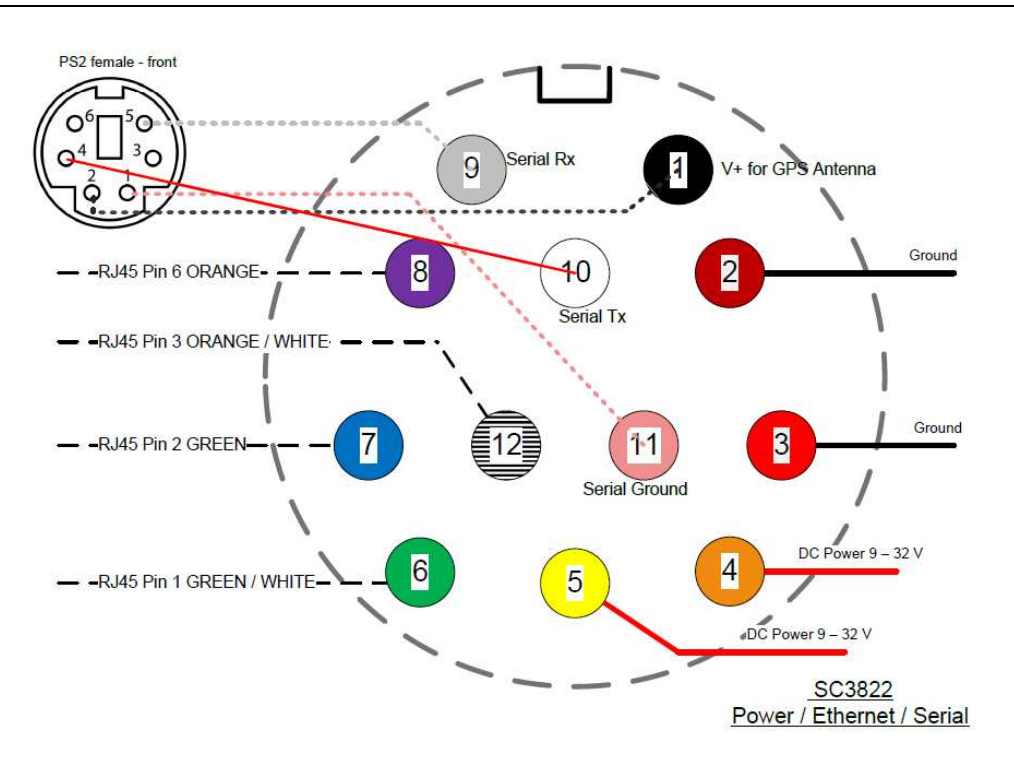

**Figure 4 SC3822 Power/Serial/Ethernet Pinout Diagram (Cable Side)** 

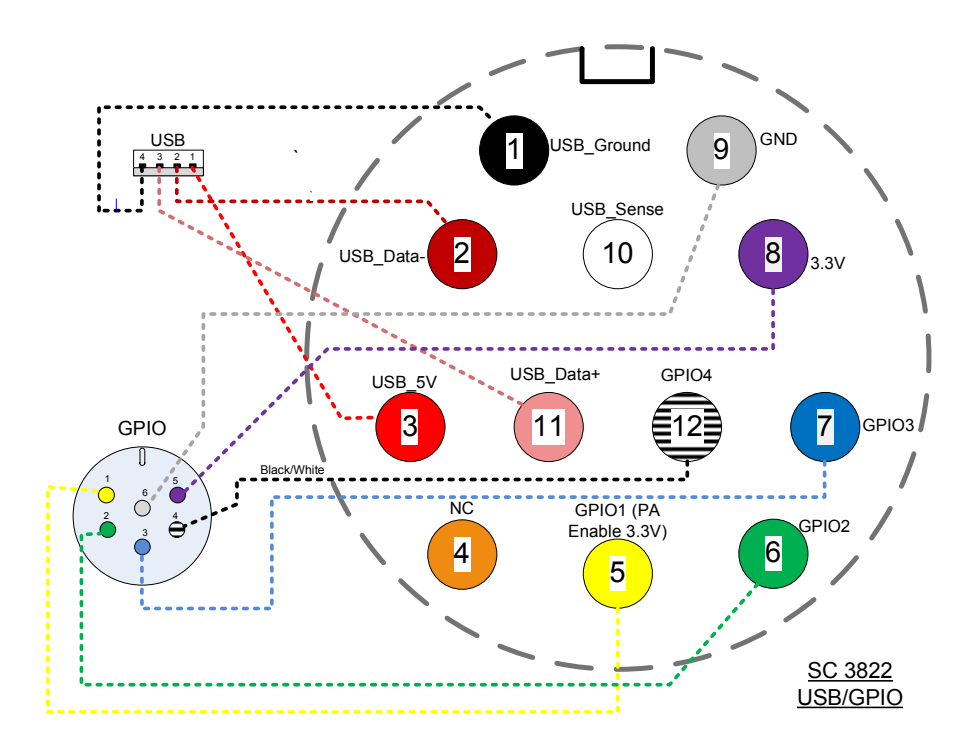

**Figure 5 SC3822 USB/GPIO Pinout Diagram (Cable Side)** 

### **4.1.2 SC3500/SC3800 Pinouts**

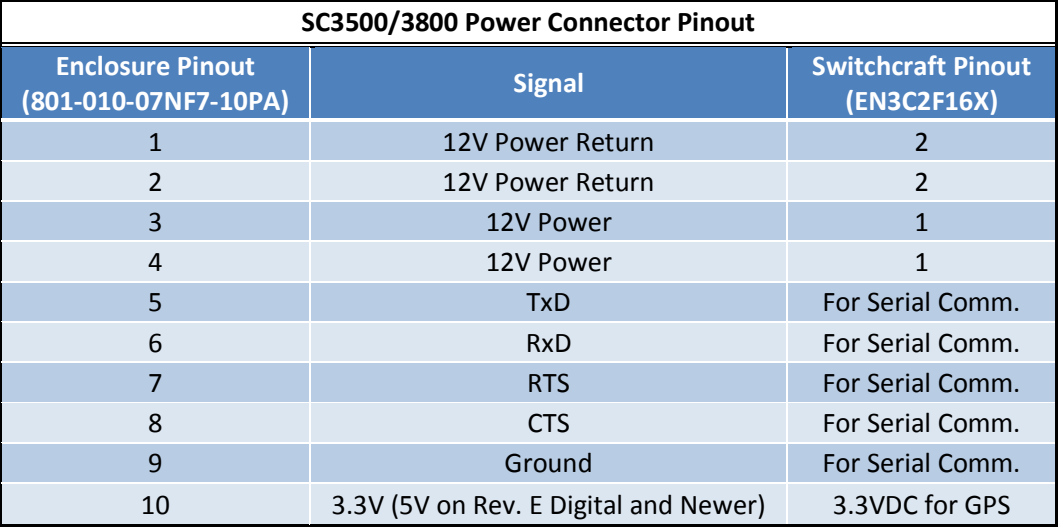

**Table 6 SC3500/SC3800 Power Connector Pinout** 

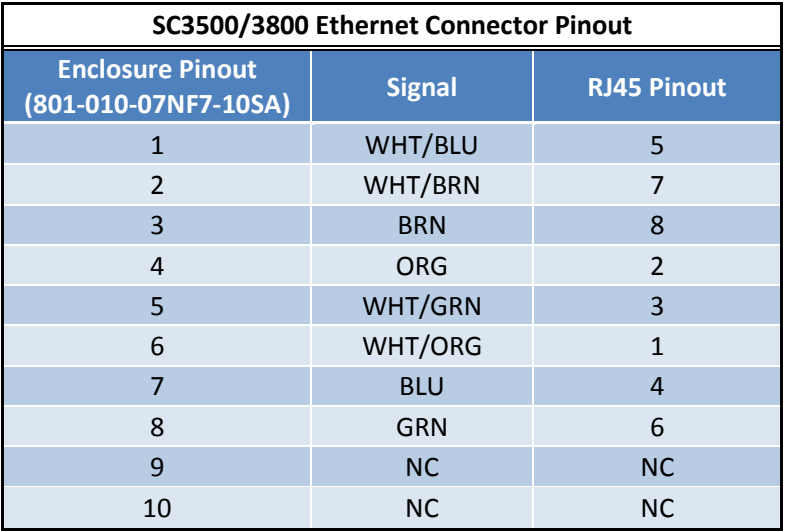

**Table 7 SC3500/SC3800 Ethernet Connector Pinout** 

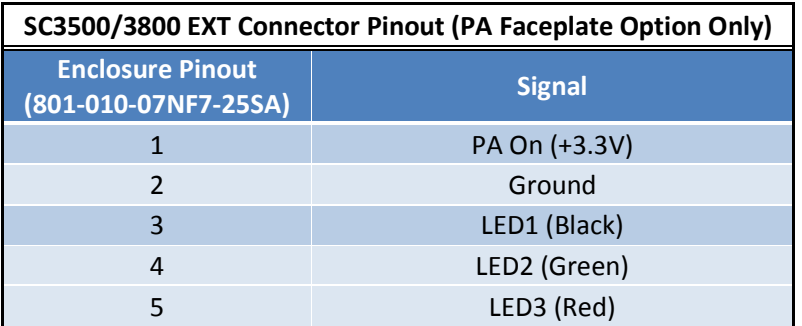

**Table 8 SC3500/SC3800 EXT Connector Pinout** 

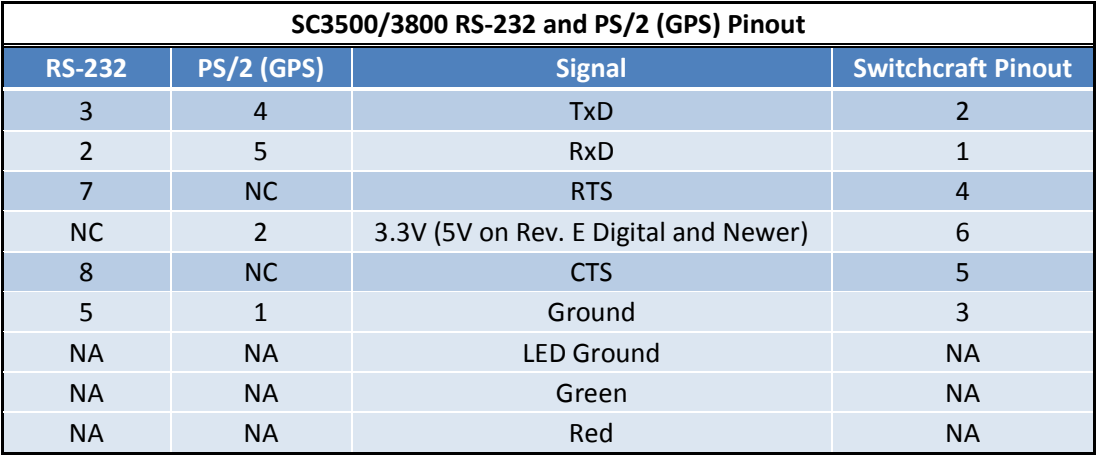

**Table 9 SC3500/SC3800 Serial and GPS Pinout** 

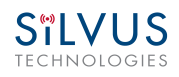

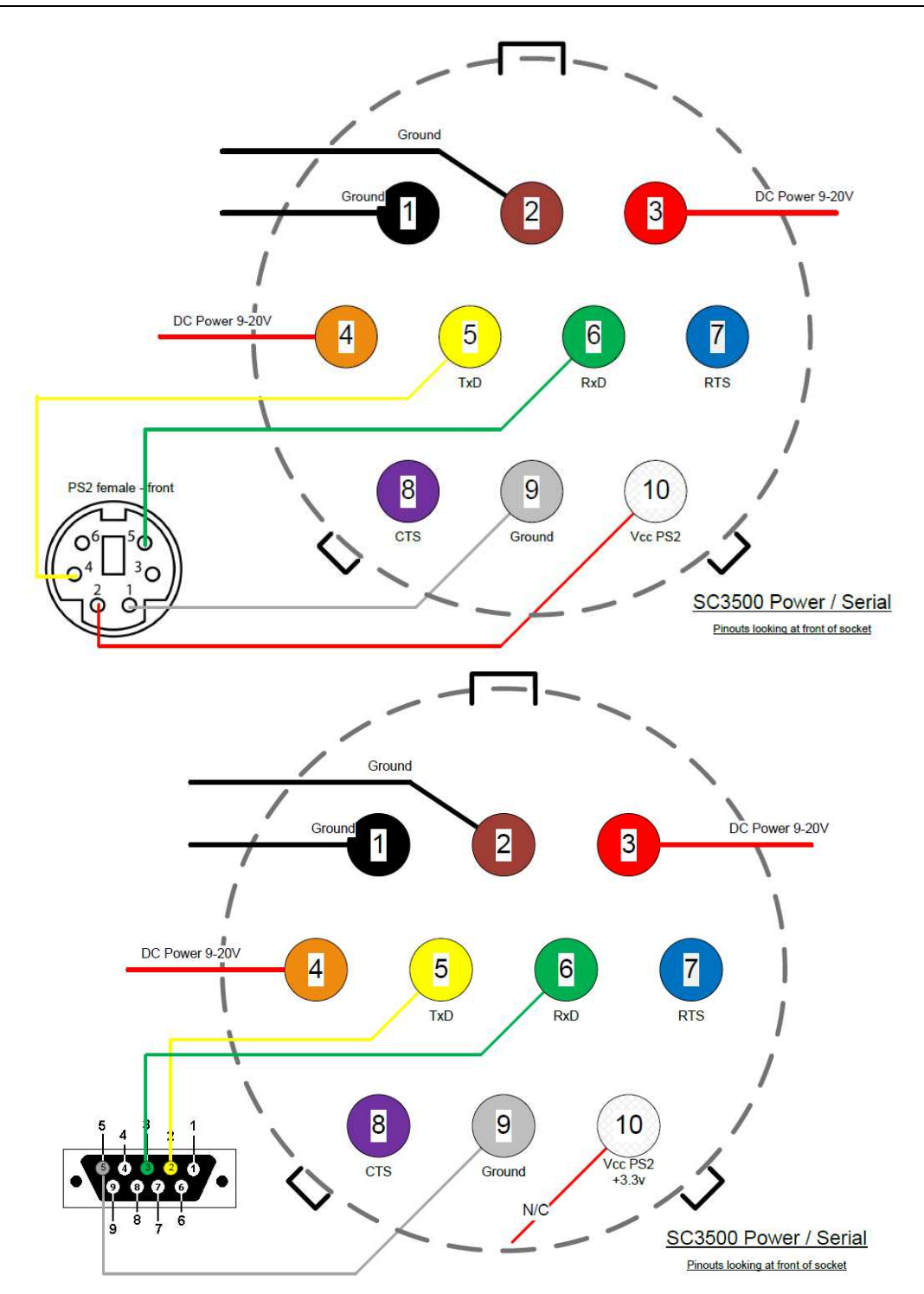

**Figure 6 SC3500/SC3800 Power/Serial Pinout Diagram (Cable Side) for GPS (Top) and RS-232 (Bottom)** 

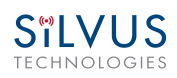

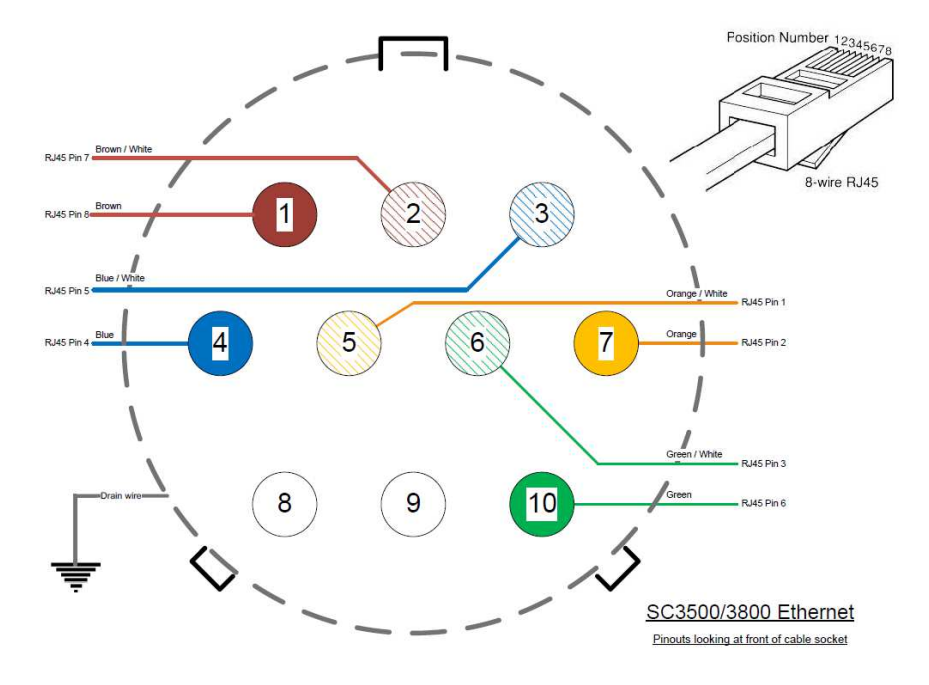

**Figure 7 SC3500/SC3800 Ethernet Pinout Diagram (Cable Side)** 

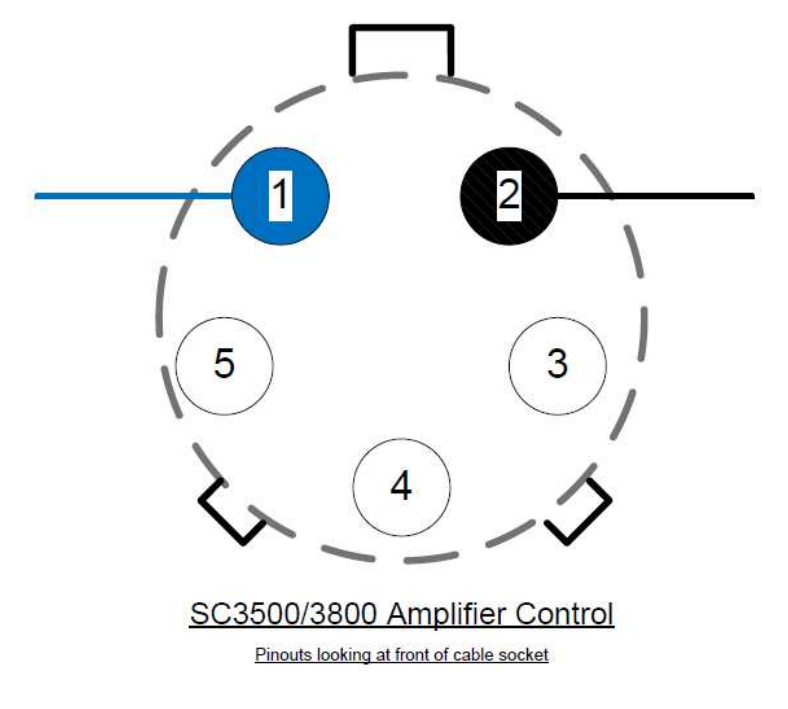

**Figure 8 SC3500/SC3800 EXT Pinout Diagram (Cable Side)** 

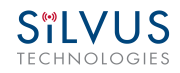

### **4.2 Mechanical and Operating Specifications**

#### **SC3822:**

#### **Environmental**

- **Operating Temp.**
- **IP Rating (Ingress Protection)**

#### **Mechanical – Chassis**

- 
- 
- 
- 

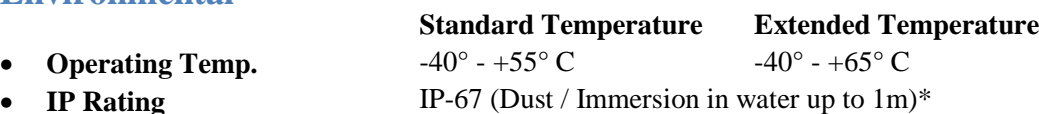

\*Must have all connectors mated and use IP67 or better cables/antennas

#### **Standard Extended Temperature**

**Dimensions 4.4"** x 3.4" x 1.3" **4.4"** x 3.4" x 2.0" • **Weight** 1.0 Pounds 1.2 Pounds • **Color** a. Black anodized b. FED-STD-595B-34094 (green 383)

**Mounting** 4-hole mounting patterns (Through-hole)

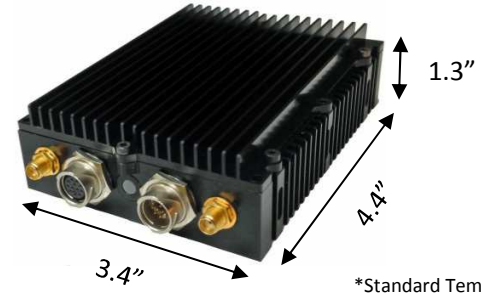

\*Standard Temperature enclosure shown. Extended Temp has height of 2".

#### **Connectors**

- **RF** SMA (f) (2 each)
- 
- 

• **Data / Control** Ethernet (Gigabit for OEM, 100 Base-T for Enclosed), RS232, USB **Power Hirose LF Series Circular Connector (Front Panel)** Samtec QSH (Expansion)

#### **Controls and Indicators**

• **Status Indicator** Tri-Color LED

## **Power Requirements**

• **Voltage** 9 – 32 VDC • **Consumption** 6W – 16W (Duty Cycle and Frequency Dependent)

#### **Mechanical – OEM Board Stack**

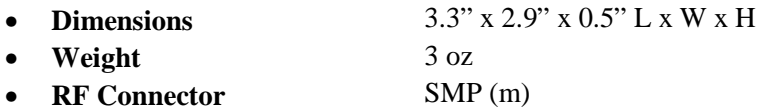

# **SILVUS**

#### **SC3500/SC3800:**

#### **Environmental**

- 
- **IP Rating IP-67** (Dust / Immersion in water up to 1m)\*  **(Ingress Protection)**

#### **Mechanical – Chassis**

- **Dimensions** 3.25" x 5.75" x 4" 4.5" x 5.75" x 4"
- **Weight** 3.7 Pounds 4.0 Pounds
- 
- 

 **Standard Extended Temperature Operating Temp.**  $-40^{\circ} - +55^{\circ}$  C  $-40^{\circ} - +65^{\circ}$  C

\*Must have all connectors mated and use IP67 or better cables/antennas

 **Standard Extended Temperature**

- **Color** c. FED-STD-595B-34094 (green 383)
	- d. Black anodized
	- e. CARC (Chemical Agent Resistant Coating)

**Mounting** 4-hole mounting patterns (non-penetrating) located on both rear and bottom sides

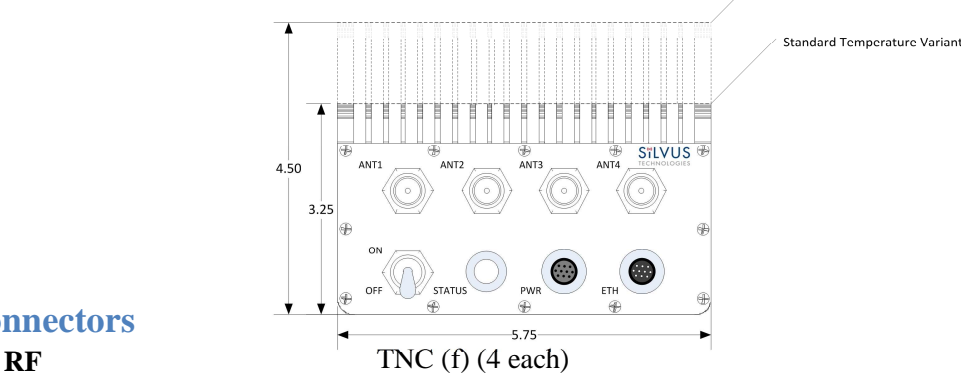

#### **Connectors**

- 
- **Data / Control** Ethernet cable, Mighty-Mouse 801 Heavy-Duty, Double-Start 10
- **Power** Mighty-Mouse 801 Heavy-Duty, Double-Start 10 conductor (m)

#### **Controls and Indicators**

• **Power On** / Off Toggle with detent • **Status Indicator** Tri-Color LED

(RS232 / GPS Support)

#### **Power Requirements**

- $$
- 

• **Consumption** 12W – 22.5W (Duty Cycle and Frequency Dependent)

#### **Mechanical – OEM Board Stack**

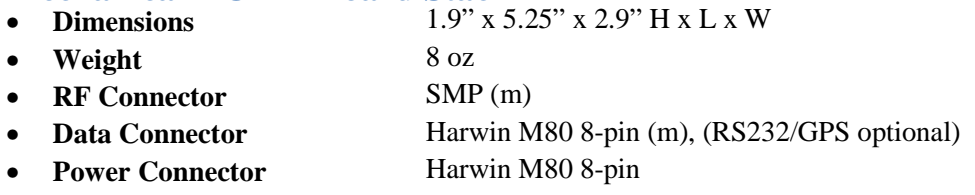

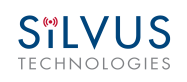

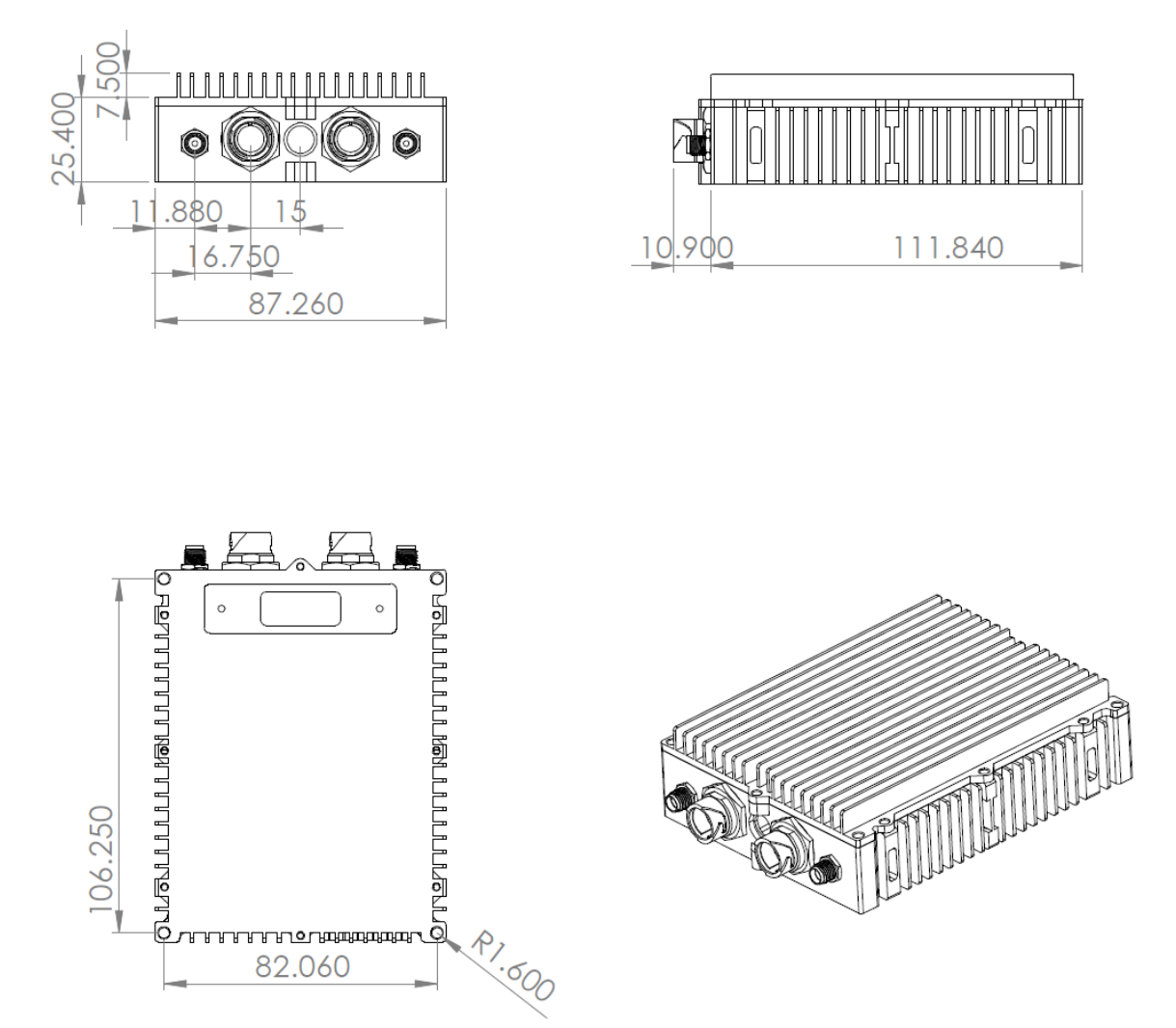

**Figure 9 SC3822 Mechanical Drawing (top) and Mounting Pattern (bottom)** 

### **4.2.2 SC3500/SC3800 Phase II Enclosure Mounting Pattern**

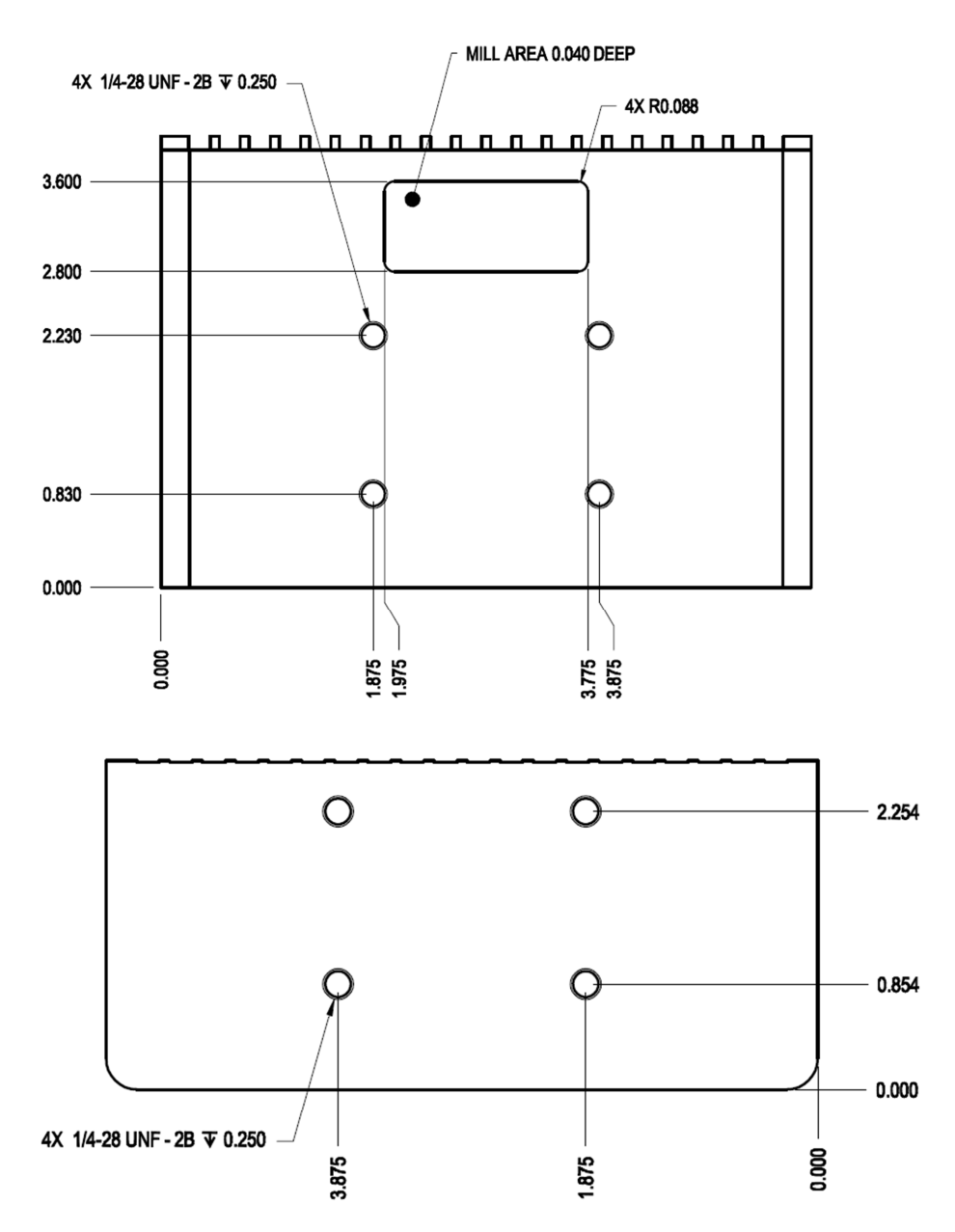

**Figure 10 SC3500/SC3800 Phase II Enclosure Mounting Pattern for Back of Enclosure (top) and Bottom of Enclosure (bottom)** 

### **4.2.3 SC3500/ SC3800 Phase III Enclosure Mounting Pattern**

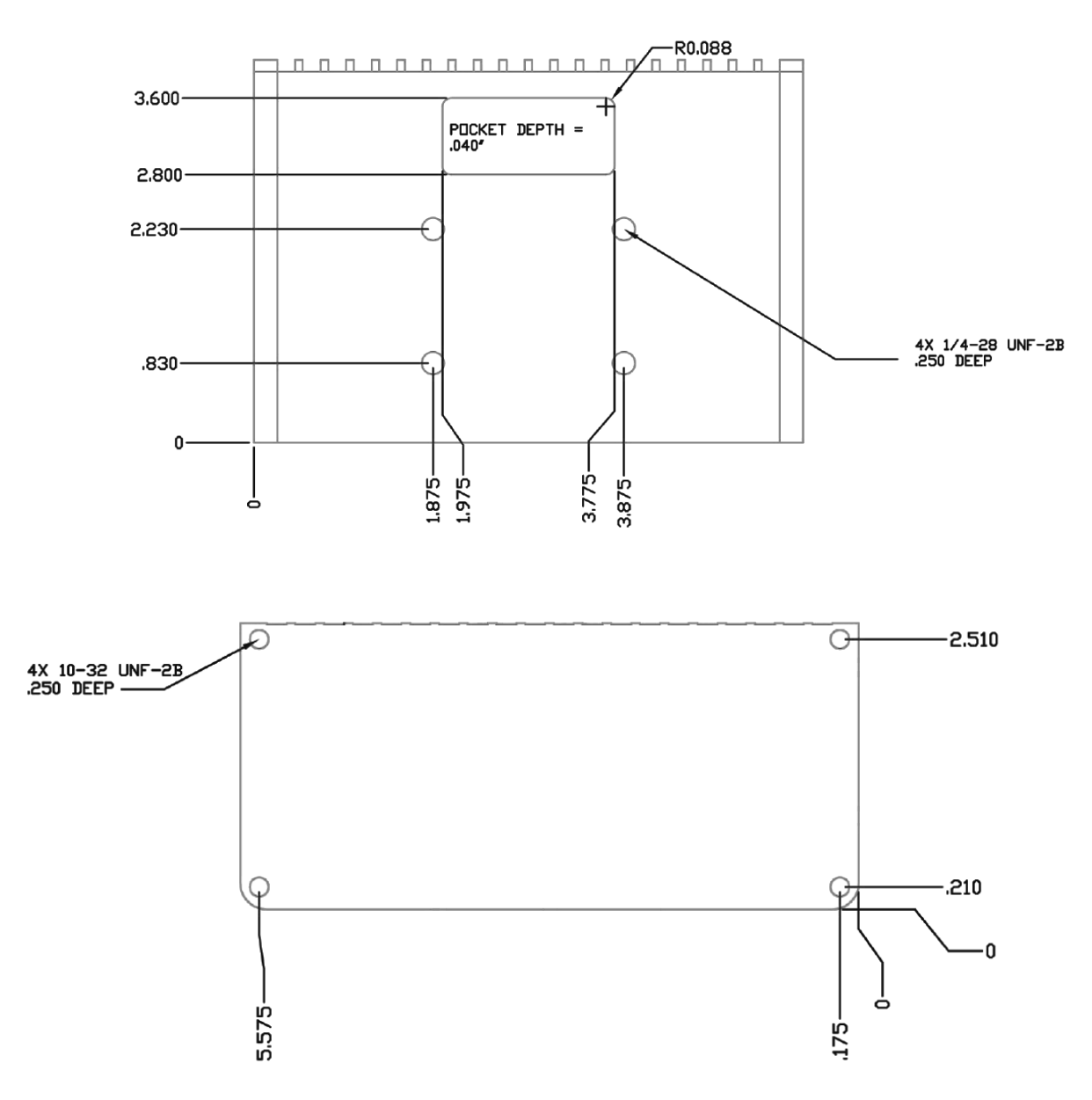

**Figure 11 SC3500/SC3800 Phase III Enclosure Mounting Pattern for Back of Enclosure (top) and Bottom of Enclosure (bottom)** 

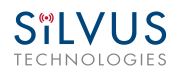

### **4.3 SC3822 Specifications**

#### **General**

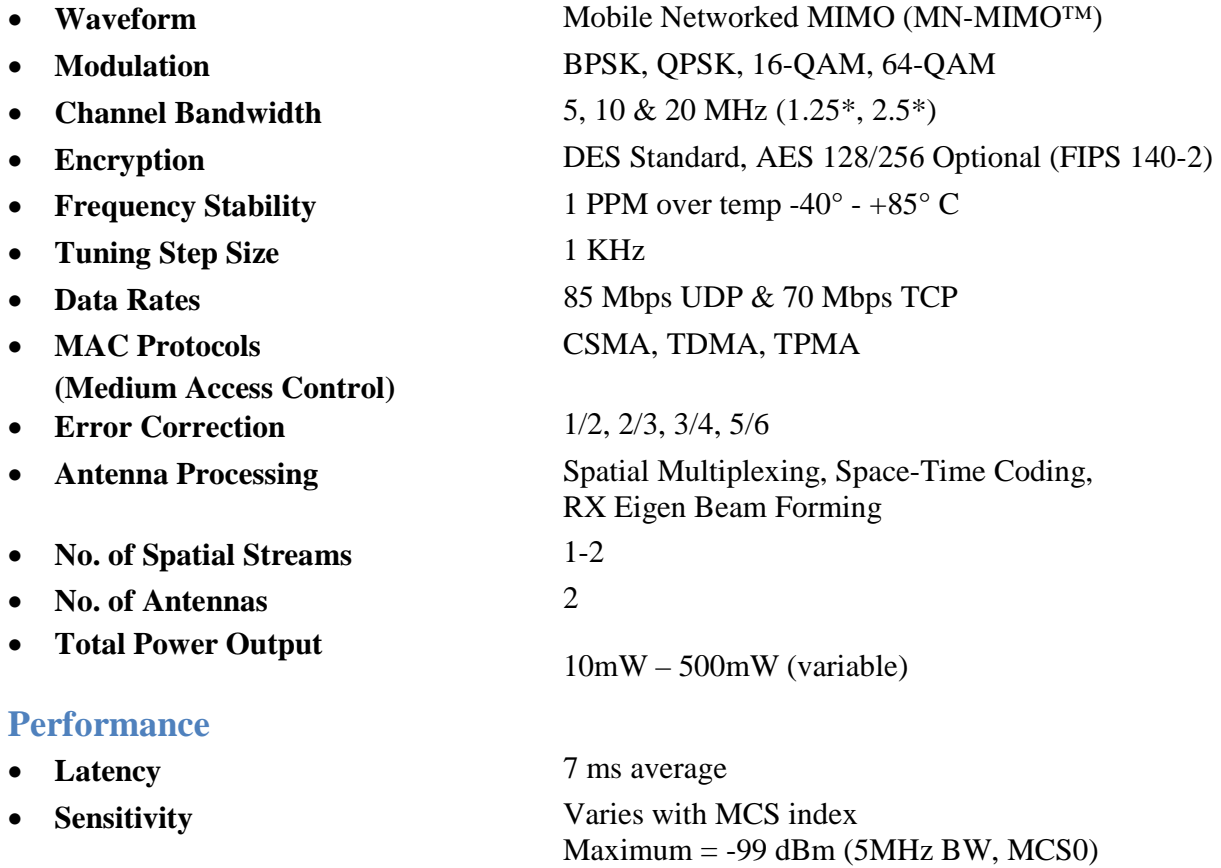

#### **Frequency Band Specifics**

Please note, this table reflects standard frequency bands available, additional bands are frequently added as demands dictate. If your band of interest is not listed, please contact your sales person. (All bands listed in MHz)

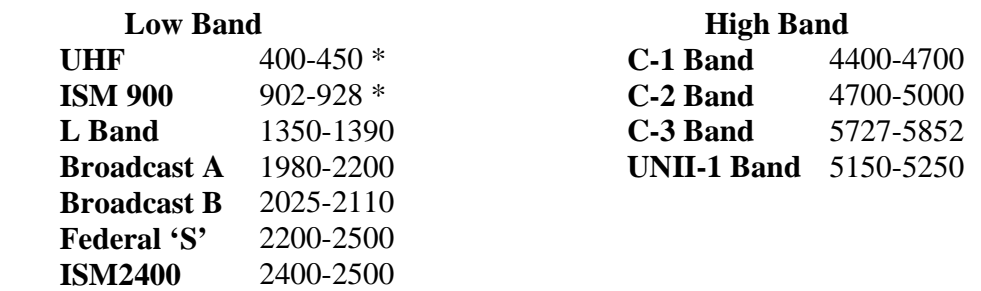

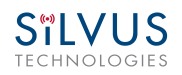

## **4.4 SC3500 Specifications**

### **General**

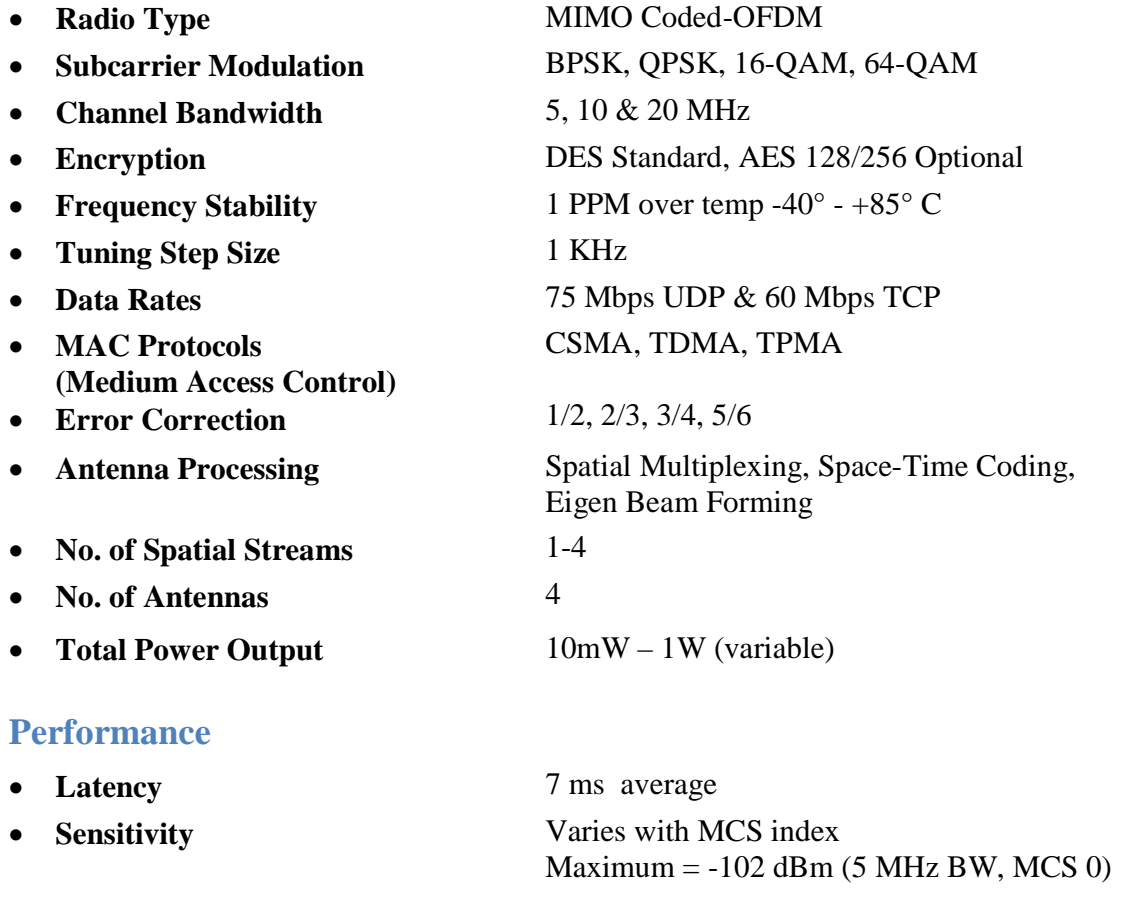

### **Frequency Band Specifics**

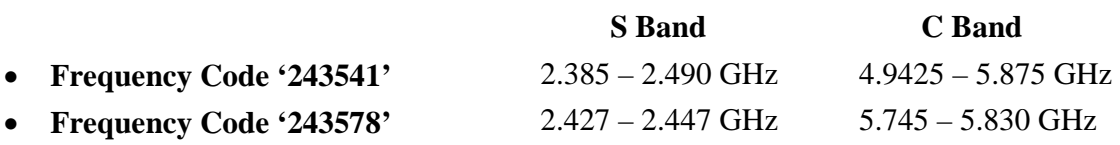

### **4.5 SC3800 Specifications**

#### **General**

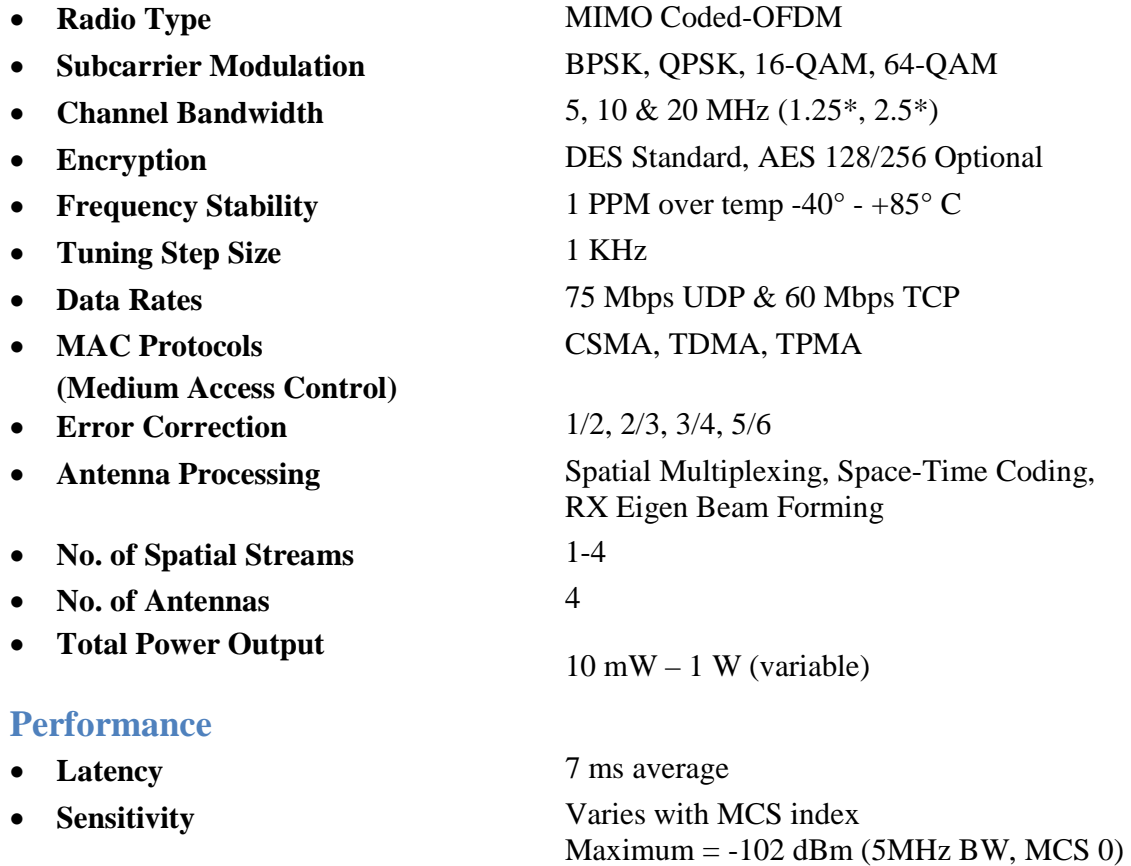

### **Frequency Band Specifics**

Please note, this table reflects standard frequency bands available, additional bands are frequently added as demands dictate. If your band of interest is not listed, please contact your sales person. (All bands listed in MHz)

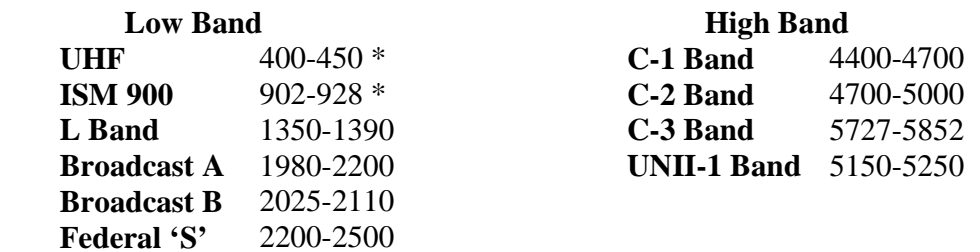

**Footnote: (\*) in development** 

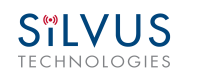

### **5. Web Interface**

### **5.1 Getting Started**

Connect a laptop to the StreamCaster radio using the supplied Ethernet cable and turn on the radio. Users can type "ping <IPaddress>" in order to determine whether the radio is fully booted. A web configuration will then be available by typing the radio IP address in a web browser. Please ensure that your laptop is on the same subnet as the radio (172.20.xx.xx by default). Users will be directed to the Basic Configuration page. (See **Figure 12**)

### **5.1.1 Basic Configuration**

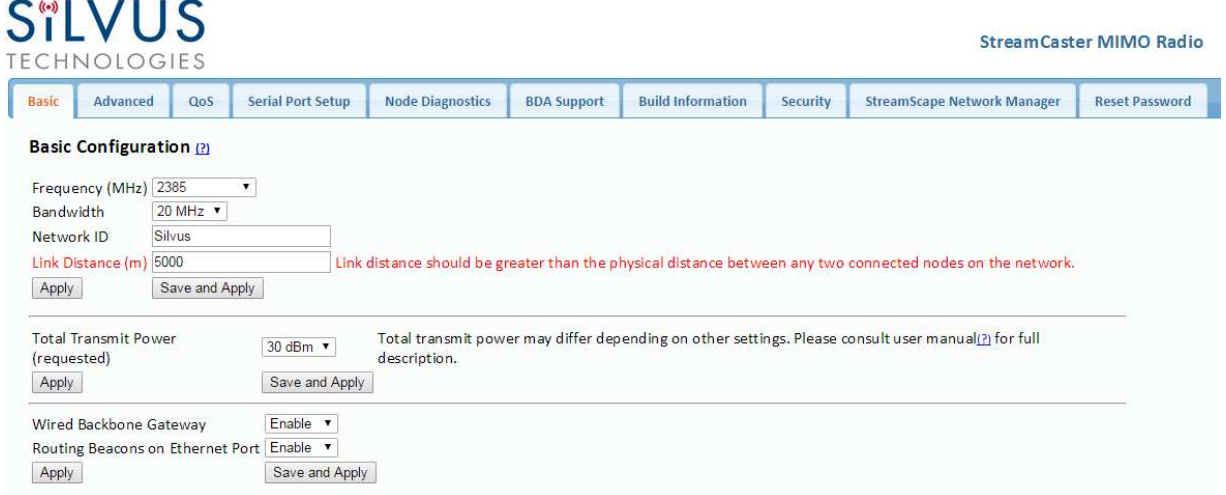

#### **Figure 12 Basic Configuration Page**

This page is used to set basic configurations. A brief description of each parameter is given below.

- **Frequency**: This defines the frequency of the signal. There is a drop-down menu for frequency selection. The frequency choices will vary depending on the StreamCaster variant you are using (SC3500 or SC3800).
- **Bandwidth**: This defines the RF bandwidth of the signal.
- **Network ID**: Network ID allows for clusters of radios to operate in the same channel, but remain independent. A radio with a given Network ID will only communicate with other radios with the same Network ID.
- **Link Distance**: Set to an approximate maximum distance between any two nodes in meters, e.g., 5000 for 5km (default). It is important to set the link distance to allow enough time for packets to propagate over the air. Failing to set the link distance to an approximate maximum distance can result in over the air collisions and a degradation of performance. It is recommended to set the link distance 10-15% greater than the actual maximum distance.
- **Apply**: Apply the new frequency and bandwidth values. Frequency and bandwidth will change back to the default settings after a reboot.
- **Save and Apply**: The new value for the frequency and bandwidth will be set as the default value.
- **Total Transmit Power**: This defines the total power of the signal (power is divided equally between the radio antenna ports).
- **Apply**: Apply the new transmit power value. Value will change back to the default setting after reboot.
- **Save and Apply**: Set the new transmit power as the default value.
- **Wired Backbone Gateway**: This setting pertains to wired backbone functionality (See Section 6: Wired Backbone) For normal operation, set Wired Backbone Gateway to enable. If multiple radios will be connected to a wired backbone, only one radio should be enabled as a Wired Backbone Gateway and all others on the wireline should be disabled.
- **Routing Beacons on Ethernet Port**: For radios to be able to communicate and transfer data over a wired link, routing information needs to be sent over the wireline. These packets are broadcast packets that are sent even if there is only one radio on the network. If wired backbone is not being utilized, the user can disable these routing beacons to prevent loading their local network with these routing packets.
- **Apply**: Apply the new Gateway value. Value will change back to the default setting after reboot.
- **Save and Apply**: Set the new Gateway power as the default value.

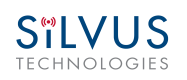

### **5.1.2 Advanced Configuration**

| Advanced<br><b>Basic</b>               | QoS       | <b>Serial Port Setup</b>                        | <b>Node Diagnostics</b> | <b>BDA Support</b> | <b>Build Information</b> | Security | <b>StreamScape Network Manager</b> | <b>Reset Password</b> |
|----------------------------------------|-----------|-------------------------------------------------|-------------------------|--------------------|--------------------------|----------|------------------------------------|-----------------------|
| <b>Advanced Configuration (?)</b>      |           |                                                 |                         |                    |                          |          |                                    |                       |
| <b>MAC Settings:</b>                   |           |                                                 |                         |                    |                          |          |                                    |                       |
| <b>Routing Beacon Period</b>           |           | 100 ms $\sqrt{ }$                               |                         |                    |                          |          |                                    |                       |
| Fragmentation Threshold   1600 Bytes ▼ |           |                                                 |                         |                    |                          |          |                                    |                       |
| Maximum Ground Speed 0 mph ▼           |           |                                                 |                         |                    |                          |          |                                    |                       |
| <b>Burst Time</b>                      |           | $10 \text{ ms}$<br>$\pmb{\mathrm{v}}$           |                         |                    |                          |          |                                    |                       |
| <b>RTS Retries</b>                     | $1 -$     |                                                 |                         |                    |                          |          |                                    |                       |
| <b>MCS</b>                             |           | <b>Extended Auto</b><br>$\pmb{\mathbf{v}}$      |                         |                    |                          |          |                                    |                       |
| Transmit Channels:                     |           | 1: Enable v 2: Enable v 3: Enable v 4: Enable v |                         |                    |                          |          |                                    |                       |
| <b>Receive Channels:</b>               |           | 1: Enable v 2: Enable v 3: Enable v 4: Enable v |                         |                    |                          |          |                                    |                       |
| Radio Mode                             |           | Network Mode(0)<br>$\mathbf{v}$                 |                         |                    |                          |          |                                    |                       |
| Save and Apply<br>Apply                |           |                                                 |                         |                    |                          |          |                                    |                       |
| <b>Network Settings:</b>               |           |                                                 |                         |                    |                          |          |                                    |                       |
| Virtual IP                             | Disable v |                                                 |                         |                    |                          |          |                                    |                       |
| Virtual IP Address 10.1.1.1            |           |                                                 |                         |                    |                          |          |                                    |                       |
| Virtual Netmask                        | 255.0.0.0 |                                                 |                         |                    |                          |          |                                    |                       |
| Gateway                                | 10.1.1.2  |                                                 |                         |                    |                          |          |                                    |                       |
| <b>VPN</b>                             | Disable v |                                                 |                         |                    |                          |          |                                    |                       |
| <b>VPN Server IP</b>                   | 10.0.1.3  |                                                 |                         |                    |                          |          |                                    |                       |
| <b>VPN</b> Server Port                 | 9000      |                                                 |                         |                    |                          |          |                                    |                       |

**Figure 13 Advanced Configuration Page** 

This page is used to set advanced configurations. A brief description of each parameter is given below.

#### *MAC Settings:*

- **Routing Beacon Period**: Controls how often routing beacons are sent to other radios. A lower Routing Beacon Period results in faster reaction to topology changes. A lower Routing Beacon Period also adds more overhead to the network which scales with the number of nodes in the network. For larger networks, a larger Routing Beacon Period is recommended. Default value is 100ms.
- **Fragmentation Threshold**: Allows user to determine the minimum over-the-air packet size in bytes. Smaller packet size can improve performance in high mobility while a larger packet size will allow for more throughput. (1600 bytes default).

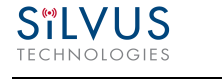

- **Maximum Ground Speed**: This setting improves performance in high mobility scenarios where the wireless channel may change rapidly. Setting this value to an unnecessarily high value may have an impact as high as 25 percent on overall achievable throughput.
- **Burst Time**: The burst time determines the maximum amount of time each node is allowed to transmit at once. A larger burst time will provide higher throughput at the cost of higher latency. On the other hand, a smaller burst time will provide less latency at the cost of less throughput. The throughput values shown in **Table 10** and **Table 12** assume the minimum burst time.
- **RTS Retries:** A node wishing to send data initiates the process by sending a request to send message (RTS). The destination node replies with a clear to send (CTS) message. Any other node that receives the RTS or CTS message will refrain from sending data for a given time. In larger networks, there is a higher probability of collisions occurring when an RTS is sent out. This field defines the number of retries before a packet is dropped. A lower value will result in faster handoffs in mobile situations.
- **MCS**: Choose the modulation and coding scheme (MCS). If this is set as AUTO, the radio will dynamically cycle between a subset of the modes depending on the quality of the link. This is the recommended setting for most users and will provide the maximum data rate that the link can support. The EXTENDED AUTO mode includes 64QAM rate modes on top of those included in the AUTO mode. **Table 10** and **Table 12** below show the estimated UDP data rate and sensitivity for each MCS. This table assumes a 20MHz bandwidth, 1000 meter link distance and 1600 byte fragmentation threshold.
- **Transmit Channels:** Allows user to Enable or Disable each channel on the radio for TX.
- **Receiver Channels:** Allows user to Enable or Disable each channel on the radio for RX.
- **Radio Mode**: Switch between Network mode and PHY Diagnostics. If the value equals 0, it is in Network mode; if the value equals 1, it is in PHY Diagnostics. PHY Diagnostics mode is only relevant for users who wish to run diagnostic tests on the radio.
- **Apply**: Applies the new values but does not save them to flash.
- **Save and Apply**: Save the new values to flash and apply.

#### *Network Settings:*

- **Virtual IP**: Enable or Disable the Secondary IP address for the radio.
- **Virtual IP Address**: Secondary IP address for the radio. The user may set this to be on the user's IP network, e.g., 192.168.2.10. Once this secondary IP address is set, the user may access the radio web page using either the native IP address or the secondary IP

address. Please note that the secondary IP address should NOT be on the 172.20.xx.xx subnet.

- **Virtual Netmask**: Netmask for the Secondary IP address, e.g. 255.255.255.0.
- **Gateway:** Gateway for local network to allow radio to connect to the internet
- **VPN:** For WAN wired backbone scenarios where radios from two different sites are connected via the internet, a public N2N server is needed to route the data. Here is an example of how to setup an N2N server on a server hosted by Amazon AWS running Ubuntu 12.04:

Compile: *git clone https://github.com/lukablurr/n2n\_v2\_fork ### downloads the code cd n2n\_v2\_fork export N2N\_OPTION\_AES=no make clean make*  Execute: *./supernode -l 9000 -v* 

Server will be running on port 9000.

- **VPN Server IP**: IP Address of N2N VPN Server
- **VPN Server Port**: Port that the N2N VPN server is configured to listen on.
- Apply: Applies the new values but does not save them to flash.
- **Save and Apply**: Save the new values to flash and apply.

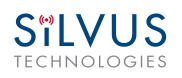

#### **Modulation Modes and Receiver Sensitivity**

- Note that listed sensitivity values were measured using a controlled and cabled setup. Actual results may vary by +/- 2dB. Table assumes link distance of 1000m, 10ms burst time and 1600 byte Fragmentation Threshold.
- \* Modes supported under the AUTO MCS option.
- \* Modes supported under the EXTENDED AUTO MCS option in addition to AUTO MCS modes.
- \* Modes that are not currently supported.
- All other modes are supported as a fixed MCS option

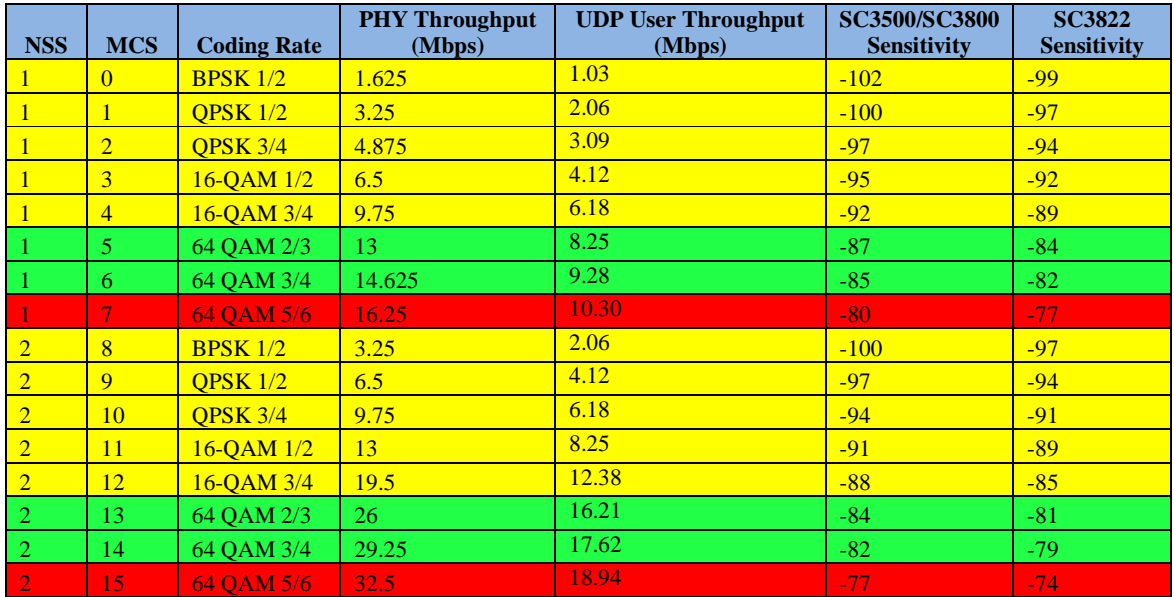

**Table 10 MCS vs. Sensitivity Chart (5MHz Bandwidth)**

| <b>NSS</b>     | <b>MCS</b>     | <b>Coding Rate</b> | <b>PHY Throughput</b><br>(Mbps) | <b>UDP User Throughput</b><br>(Mbps) | <b>SC3500/SC3800</b><br><b>Sensitivity</b> | <b>SC3822</b><br><b>Sensitivity</b> |
|----------------|----------------|--------------------|---------------------------------|--------------------------------------|--------------------------------------------|-------------------------------------|
|                | $\overline{0}$ | <b>BPSK 1/2</b>    | 3.25                            | 2.48                                 | $-99$                                      | $-96$                               |
|                |                | <b>OPSK 1/2</b>    | 6.5                             | 4.96                                 | $-97$                                      | $-94$                               |
|                | $\overline{2}$ | <b>OPSK 3/4</b>    | 9.75                            | 7.40                                 | $-94$                                      | $-91$                               |
|                | 3              | 16-OAM 1/2         | 13                              | 9.90                                 | $-92$                                      | $-89$                               |
|                | $\overline{4}$ | 16-OAM 3/4         | 19.5                            | 14.80                                | $-89$                                      | $-86$                               |
|                | 5              | 64 QAM 2/3         | 26                              | 19.90                                | $-84$                                      | $-82$                               |
|                | 6              | 64 OAM 3/4         | 29.25                           | 22.40                                | $-82$                                      | $-80$                               |
|                | $\tau$         | 64 OAM 5/6         | 32.5                            | 24.0                                 | $-77$                                      | $-78$                               |
| $\overline{2}$ | 8              | <b>BPSK 1/2</b>    | 6.5                             | 4.96                                 | $-97$                                      | $-94$                               |
| $\overline{2}$ | 9              | <b>OPSK 1/2</b>    | 13                              | 9.90                                 | $-94$                                      | $-91$                               |
| $\overline{2}$ | 10             | <b>QPSK 3/4</b>    | 19.5                            | 14.80                                | $-91$                                      | $-88$                               |
| $\overline{2}$ | 11             | $16$ -OAM $1/2$    | 26                              | 19.90                                | $-89$                                      | $-86$                               |
| $\overline{2}$ | 12             | 16-OAM 3/4         | 39                              | 29.90                                | $-85$                                      | $-82$                               |
| $\overline{2}$ | 13             | 64 QAM 2/3         | 52                              | 39.70                                | $-81$                                      | $-79$                               |
| $\overline{2}$ | 14             | 64 QAM 3/4         | 58.5                            | 43.50                                | $-79$                                      | $-77$                               |
| $\overline{2}$ | 15             | 64 OAM 5/6         | 65                              | 48.1                                 | $-74$                                      | $-75$                               |

**Table 11 MCS vs. Sensitivity Chart (10MHz Bandwidth)** 

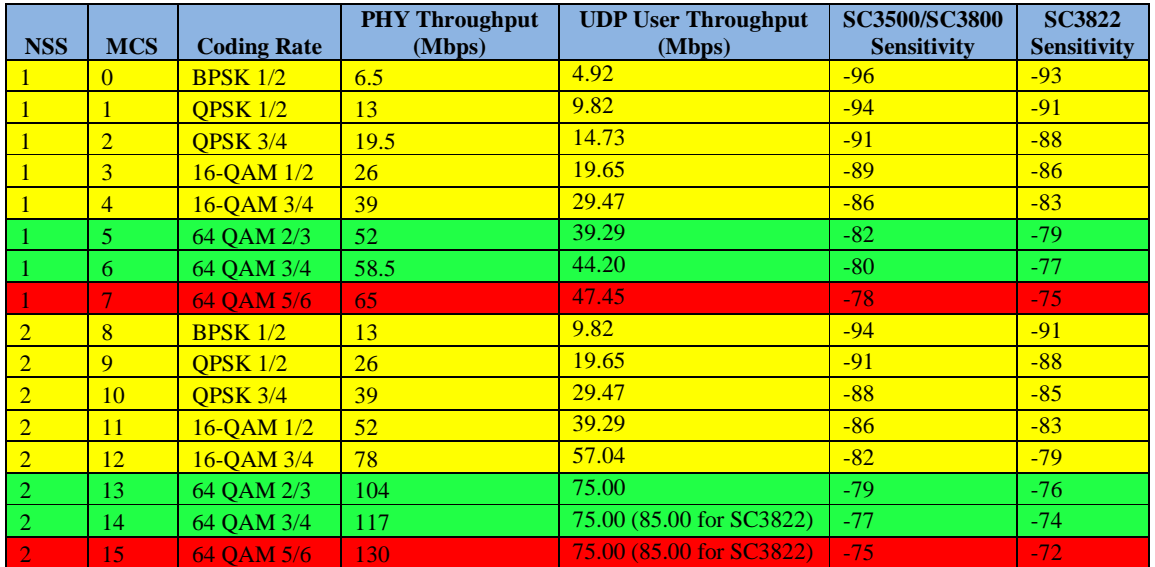

#### **Table 12 MCS vs. Sensitivity Chart (20MHz Bandwidth)**

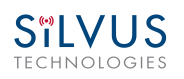

### **5.1.3 Quality of Service (QoS)**

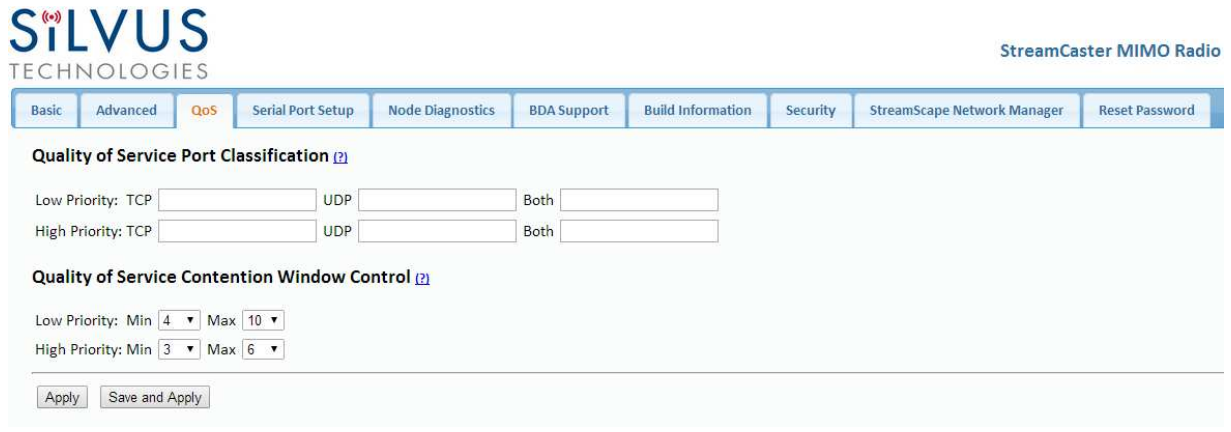

#### **Figure 14 Quality of Service (QoS) Configuration Page**

#### *Quality of Service Port Classification:*

The Quality of Service configuration page allows the user to make a distinction between low and high priority traffic transmitted through each radio. High priority traffic will always jump to the front of the queue and bypass any awaiting low priority traffic. In instances where the link cannot support the amount of data trying to be transmitted, low priority traffic may be completely shelved in order to ensure that the high priority traffic gets through.

To specify Low/High priority traffic, the user needs to simply input the port number that the traffic will be arriving on. Multiple ports of the same priority can be separated by a comma (i.e. 5001, 6001, 6002). Alternatively, the user can specify a range of ports using a dash (i.e. 5001- 5006). Any combination of commas and dashes will work as well (i.e. 5001, 6001-6007, 8000). Any field can be cleared by removing the text and clicking 'Apply' or 'Save and Apply'. If unspecified, traffic is treated as Low Priority.

#### *Quality of Service Contention Window Control:*

The Quality of Service Contention Window Control tunes the aggressiveness of CSMA backoffs when collisions occur. The MAC takes random backoffs in the range  $[0, 2^{\infty}$ cw min]. Every time there is a collision/noise it will increase this cw\_min by 1, until it is capped by cw\_max.

E.g. 4,10 translates to random backoffs in the range [0,16] in the beginning for a packet. If the first try results in a collision, it will pick another backoff in the range [0,32], then [0,64], until [0,1024]. After successful transmission, backoff is reset to [0,16]. The default is 4,10 for low

### **5.1.4 Serial Port Setup**

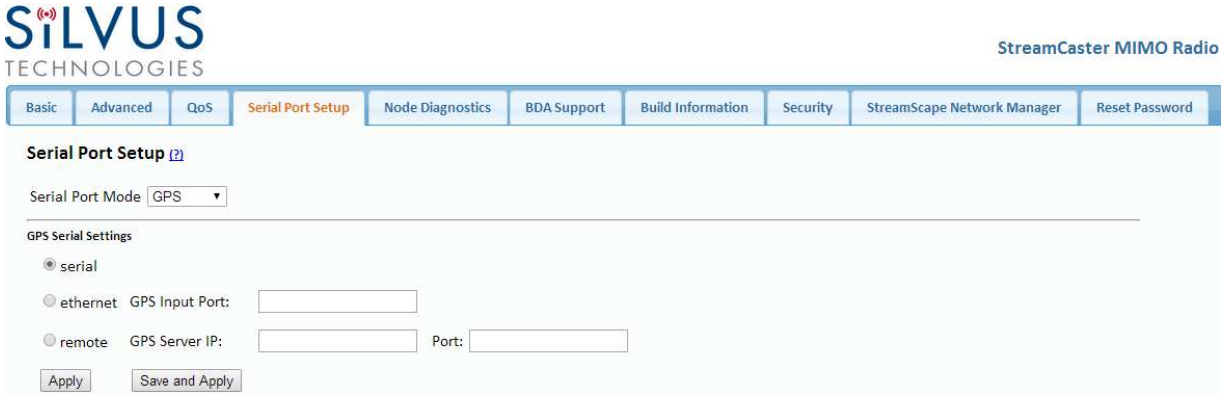

**Figure 15 Serial Port Setup Configuration Page (GPS Configuration)** 

Each StreamCaster is equipped with one user configurable serial port. A special power cable and null modem cable are required for access to the radio's serial port. A brief description of each parameter is given below.

- **Serial Port Mode**: The user can select one of four available modes for the serial port: *GPS, RS232, Console,* and *Disabled*.
	- o *GPS*: In GPS mode, an external GPS module (MR-350 GPS Receiver) can be connected to and powered from the serial port of the radio. A gpsd service daemon running on the node will make the GPS information available to any user on the network from TCP/IP port 2947. For more information on gpsd please see: http://catb.org/gpsd/

In addition, GPS information can be fed in via the Ethernet port or pulled from a remote device.

- o *RS-232*: The RS-232 mode provides a wireless serial connection between any two serial devices connected to StreamCaster nodes on the network. In this mode, the user must configure the RS-232 protocol parameters shown in **Figure 15** above. The transport protocol for the serial data can be set as either TCP or UDP. For data that is sensitive to latency such as command and control data, UDP is recommended. For data that cannot tolerate any data loss, such as telemetry data, TCP is recommended.
- o *Disabled:* This mode completely disables the serial terminal of the radio.
- **Apply**: Apply the new values but does not save them to flash.
- **Save and Apply**: Save the new values to flash and apply.

### **5.1.5 Node Diagnostics**

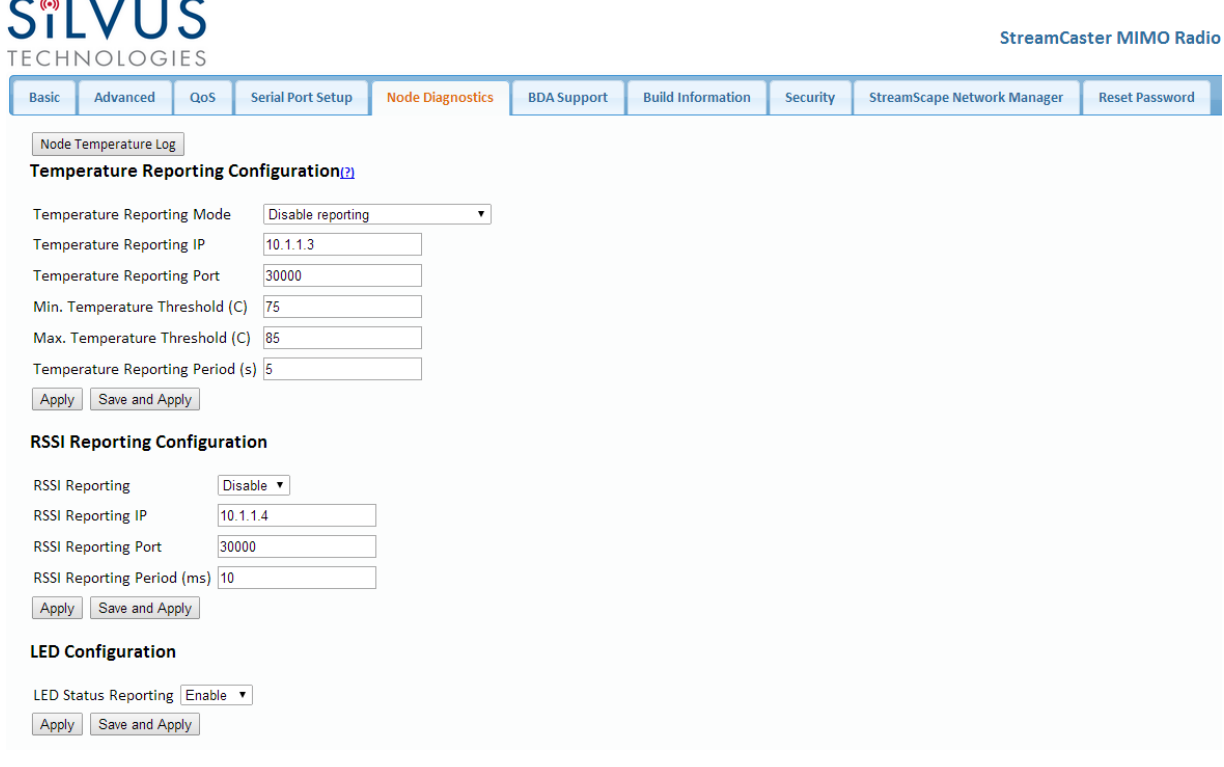

**Figure 16 Node Diagnostics Configuration Page** 

The Node Diagnostics page allows the user to specify an IP and Port number for Temperature and RSSI (Receiver Signal Strength Indication) reports to be delivered to. This is useful for users that intend to feed this information into some other platform for analysis and recording. Section 7 gives more information on the format of streaming reports.

Additionally, this page allows the user to disable or enable the LED on the faceplate of the radio.

#### *Temperature Thresholds:*

In addition to receiving temperature reports, this page can be used to set minimum and maximum temperature thresholds for the radio. The StreamCaster™ family of radios is equipped with on board temperature sensors which are monitored to prevent overheating. Once a radio reaches the maximum temperature threshold, the radio will begin to reduce its transmission time until the temperature falls below the minimum temperature threshold. By default, the min and max values are 75C and 85C respectively.

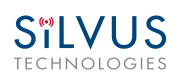

### **5.1.6 BDA Support**

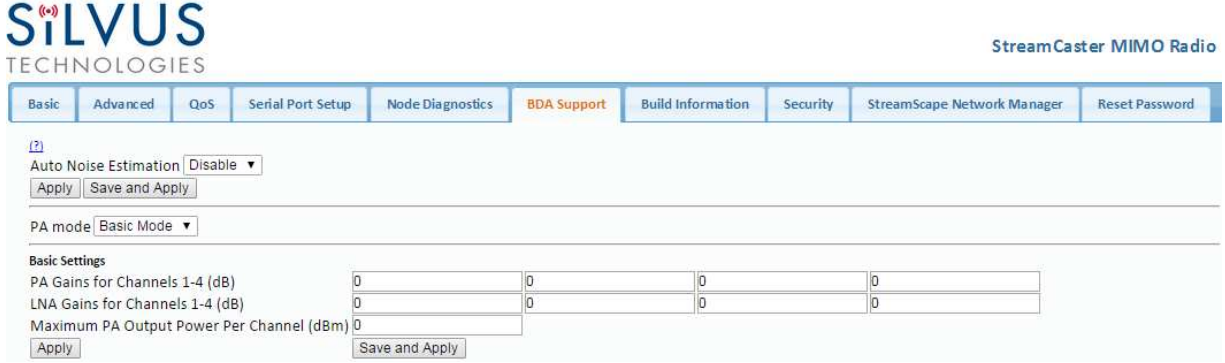

#### **Figure 17 BDA (Bi-Directional Amplifier) Support Configuration Page**

The BDA Support page is used to configure the radio to work with an external bi-directional amplifier. These settings should be configured before connecting the amplifier to the radio.

- **Auto Noise Estimation:** When enabled, the radio can automatically estimate the noise in the channel, including any amplification due to the external amplifier. It is preferred that this remain disabled and the LNA gain values be manually input further below, but if the LNA gain values are not known, this can be used instead.
- **Apply**: Apply the new values but does not save them to flash.
- **Save and Apply**: Save the new values to flash and apply.
- **PA Mode**: Either set to "No PA" when there is no amplifier present or "Basic Mode" when using an external amplifier.

#### *Basic Settings:*

- **PA Gains for Channels 1-4**: Enter the gain (dB) for the power amplifier connected to each channel of the radio.
- **LNA Gains for Channels 1-4**: Enter the gain (dB) for the LNA connected to each channel of the radio.
- **Maximum PA Output Power Per Channel (dBm)**: Enter the maximum output power for each PA.

*Contractor Contractor Contractor* 

### **5.1.7 Build Information**

### **SILVUS**

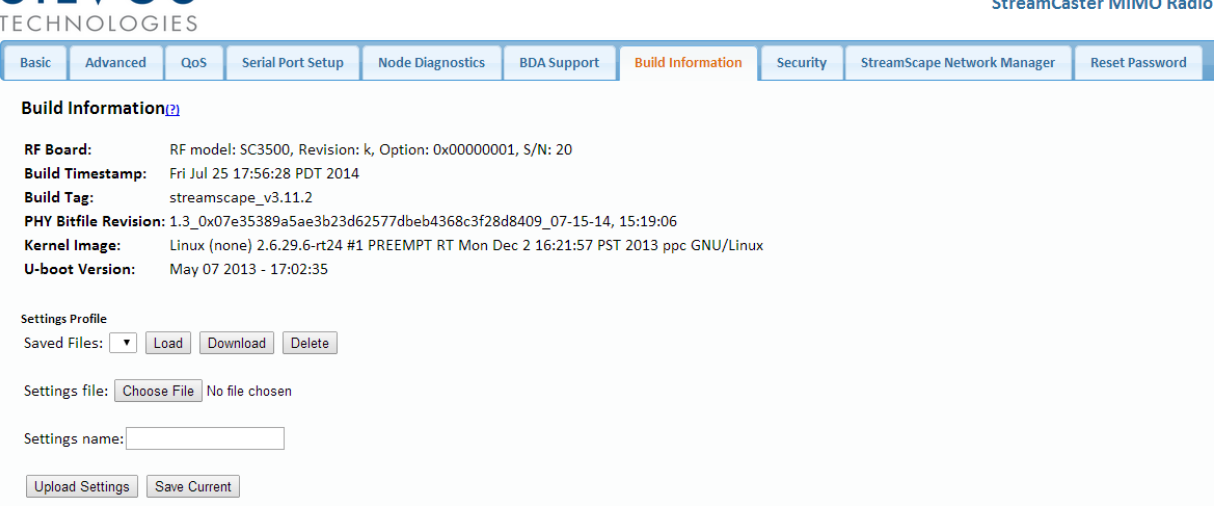

#### **Figure 18 Build Information**

On the Build Information page a user can see information about the hardware and firmware loaded onto the radio. In addition, the user can save the current settings to a file for uploading to other radios, or upload settings from a file to the radio.

#### **Settings Profile:**

To save the current settings to a file:

- 1. Type a filename into the "Settings Name" field and click "Save Current".
- 2. The dropdown menu will now include this settings profile. You can choose it in the dropdown menu and then click download to get a copy of the settings. You can also delete it by clicking delete.

Saved profiles can be uploaded to other radios by clicking "Choose File", browsing to the file, and clicking "Upload Settings".

Selecting a saved profile and clicking load will load it on the radio, so all settings will match the profile selected.

### **5.1.8 Security**

The Security section of StreamScape allows users to enable/disable encryption, upgrade radios, and load license files for enabling features such as AES encryption.

#### **Encryption:**

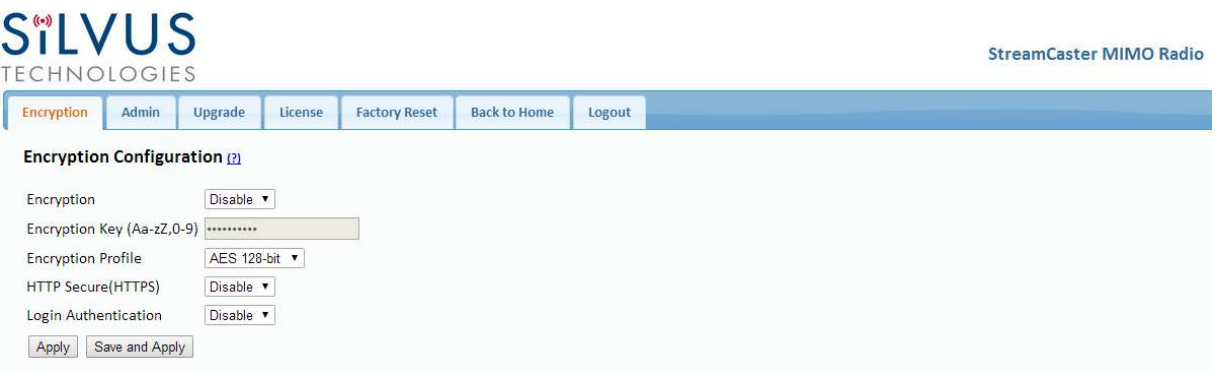

#### **Figure 19 Security (Encryption)**

- **Encryption**: Enable or disable AES encryption.
- **Encryption Key**: Set an encryption key if encryption is enabled.
- **Encryption Profile**: Choose between AES, DES and CCM encryption. Note that the SC3500 and SC3800 currently only support AES and DES encryption.
- **HTTP Secure (HTTPS):** Enable or disable HTTPS access to StreamScape.
- Login Authentication: Enabling this will require the user to input login credentials before accessing the Security section of StreamScape.

#### **Admin:**

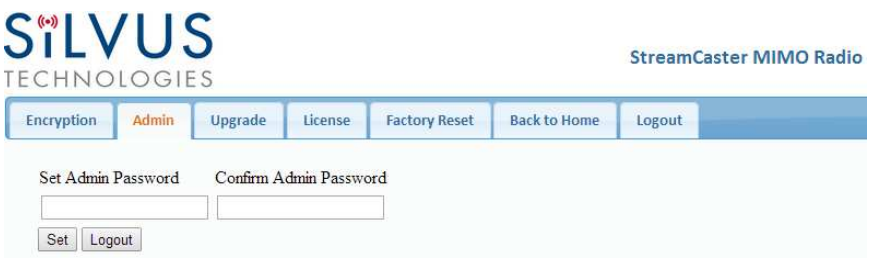

#### **Figure 20 Security (Admin)**

This tab can be used to set or change the administrator password (SC3822 only).

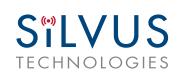

#### **Upgrade:**

**License:** 

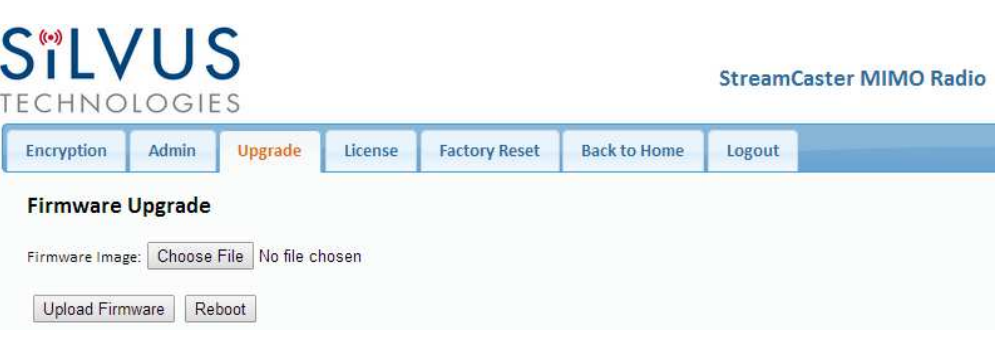

#### **Figure 21 Security (Upgrade)**

The firmware can be upgraded by simply choosing the upgrade image from your desktop and uploading it to the radio. This field can be used to upgrade the radio root file system, linux kernel, or uboot. The upgrade system accepts the root file system image for upgrade or a tar file containing up to 3 files (uboot, kernel, rootfs) for upgrade. A radio reboot will be required after update before the changes take effect.

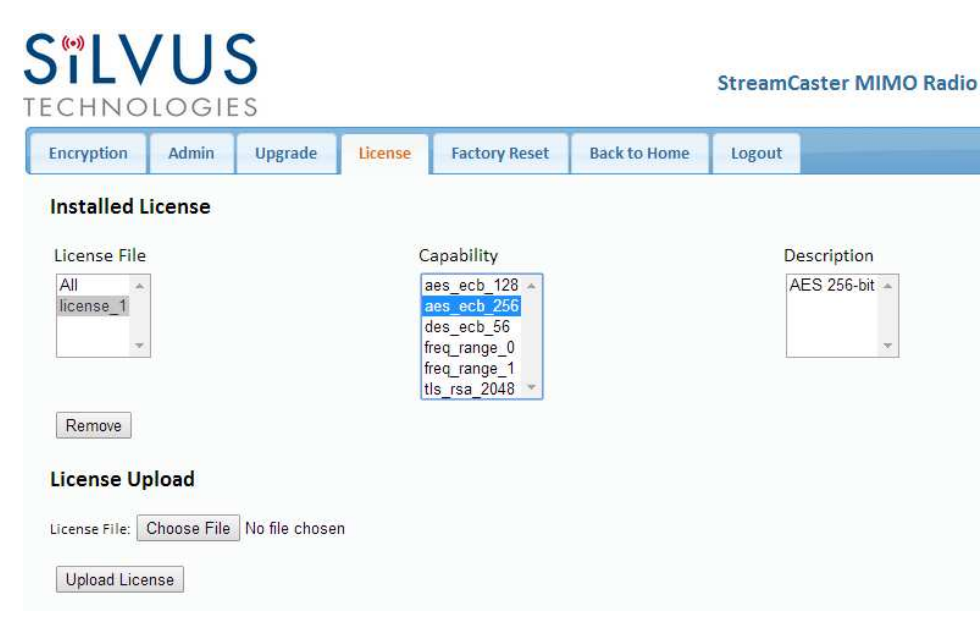

#### **Figure 22 Security (License)**

Features such as encryption levels and frequency ranges can be enabled by license keys obtained from Silvus. New license keys can be uploaded to the radio on this page.

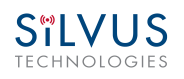

**Factory Reset:** 

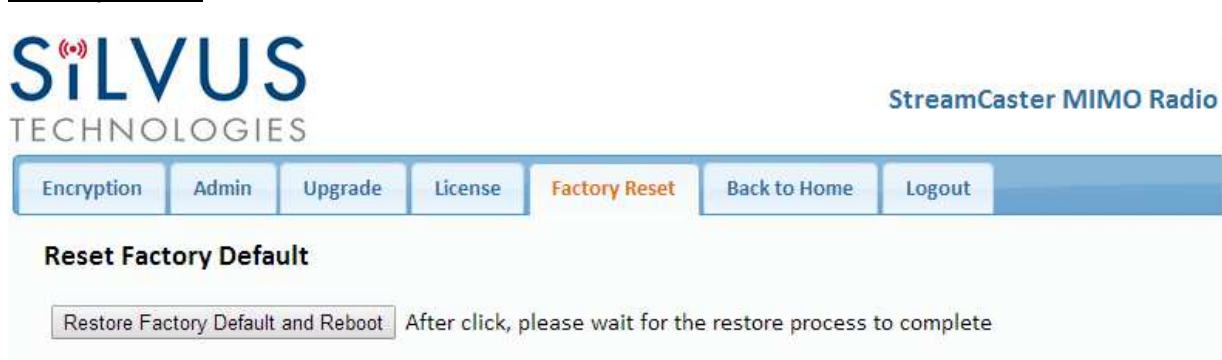

#### **Figure 23 Security (Factory Reset)**

This page allows the user to restore the settings in the radio to the factory default settings.

### **5.1.9 Reset Password**

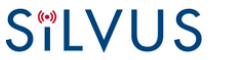

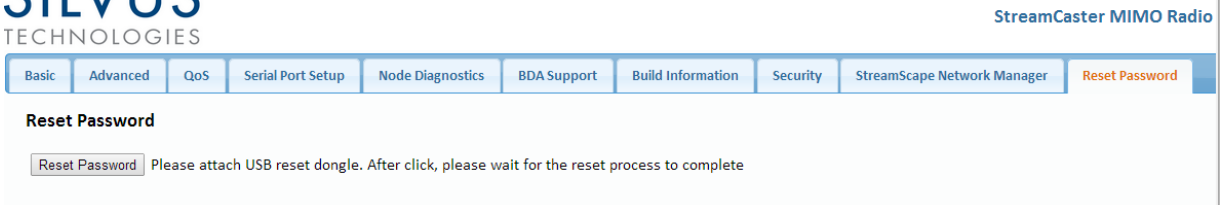

#### **Figure 24 Security (Reset Password)**

If a user forgets the password they set for the security page of StreamScape, they can reset the password using a USB flash drive and a password reset key provided by Silvus. Note that since the SC3500 and SC3800 do not have USB ports, you will not be able to set a password for this section of the interface.

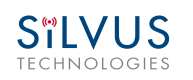

### **5.2 StreamScape Network Manager**

Silvus' StreamScape Network Management Utility was designed to monitor the status of a Silvus mesh network in real-time. The graphical interface network map, shown in Figure 1, allows users to quickly and effortlessly view the network topology and configure key parameters of the network. For ease of use, the Silvus StreamScape utility is designed to be accessible from a Firefox or Chrome web browser.

### **5.2.1 Network Topology**

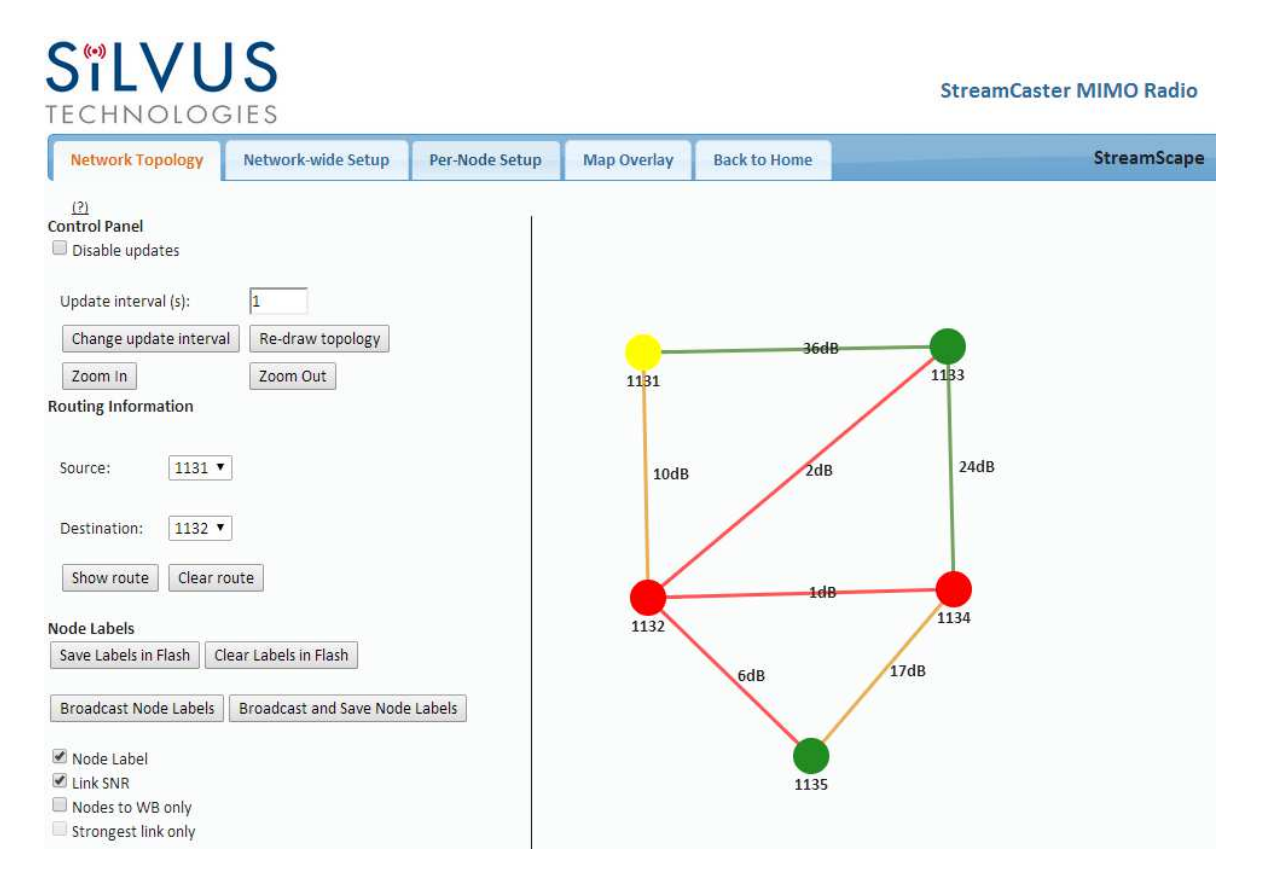

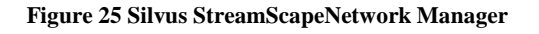

The network topology provides the user with real-time visual feedback of the network. Users will be able to determine several network characteristics at a glance with the following features:

• **Color Coded Link Health** – Color coding of each link in the network allows the user to quickly identify the weak links within a network. A link between two nodes will

transition from green to yellow to red as the link weakens while also displaying the SNR of the link. This can be seen in **Figure 26**.

• **Route Health –** The Silvus StreamScape Utility will alert the user when too many packets are being routed through a single node. In such cases, a node will change from green to yellow to red as the packet queue increases (see '1131' and '1132' in **Figure 26**). This will allow the user to recognize the issue and rearrange the network accordingly.

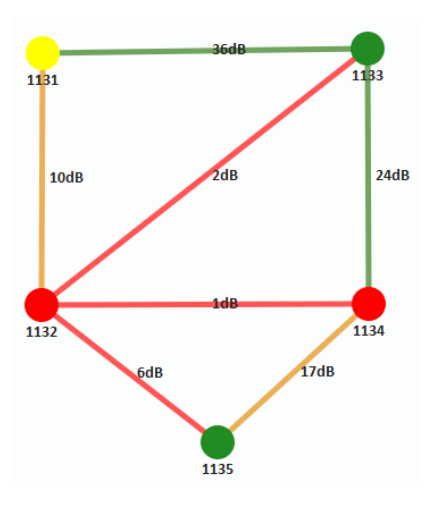

**Figure 26 Example Network Topology** 

• **Routing Information** – The user can determine the routing path between any 2 nodes within a network by simply specifying the source and destination node in the Control Panel on the left hand side. The path will turn bold as shown in **Figure 27** for the path from '1131' to '1135'.

| <b>StreamCaster MIMO Radio</b><br><b>TECHNOLOGIES</b><br><b>Network Topology</b><br>Network-wide Setup<br>Per-Node Setup<br><b>Map Overlay</b><br><b>Back to Home</b><br>(2)<br><b>Control Panel</b><br>Disable updates<br>1<br>Update interval (s):<br>Change update interval<br>Re-draw topology<br>36dB<br>1133<br>Zoom In<br>Zoom Out<br>1131<br><b>Routing Information</b><br>24dB<br>1131 $-$<br>Source:<br>2dB<br>10dB<br>$1135$ $\times$<br>Destination:<br>Clear route<br>Show route<br>1dB<br>Routing Path (1131->1135): 1131 -> 1133 -> 1134 -> 1135<br>1134<br>1132<br>Node Labels<br>17dB<br>Clear Labels in Flash<br>6dB<br>Save Labels in Flash<br><b>Broadcast Node Labels</b><br>Broadcast and Save Node Labels<br>● Node Label<br>1135 | <b>SILVUS</b>       |  |  |                    |
|----------------------------------------------------------------------------------------------------|---------------------|--|--|--------------------|
|                                                                                                    |                     |  |  |                    |
|                                                                                                    |                     |  |  | <b>StreamScape</b> |
|                                                                                                    |                     |  |  |                    |
|                                                                                                    |                     |  |  |                    |
|                                                                                                    |                     |  |  |                    |
|                                                                                                    |                     |  |  |                    |
|                                                                                                    |                     |  |  |                    |
|                                                                                                    |                     |  |  |                    |
|                                                                                                    |                     |  |  |                    |
|                                                                                                    |                     |  |  |                    |
|                                                                                                    |                     |  |  |                    |
|                                                                                                    |                     |  |  |                    |
|                                                                                                    |                     |  |  |                    |
|                                                                                                    |                     |  |  |                    |
|                                                                                                    |                     |  |  |                    |
|                                                                                                    |                     |  |  |                    |
|                                                                                                    |                     |  |  |                    |
|                                                                                                    |                     |  |  |                    |
| Nodes to WB only                                                                                                    | Link SNR            |  |  |                    |
|                                                                                                    | Strongest link only |  |  |                    |

**Figure 27 Routing Path** 

• **Custom Node Naming –** Naming each node in the network is as simple as doubleclicking on the node name and typing in a new name as shown in **Figure 28**. This feature enables quick identification of nodes in the field and is especially useful in mission critical situations with many mobile assets. The user can click on the 'Save Labels in Flash' button in the left pane to store the node names to the radio's flash memory. This will store the names on the radio even after the radio is powered off. The saved labels can also be cleared back to the defaults by clicking 'Clear Labels in Flash'.

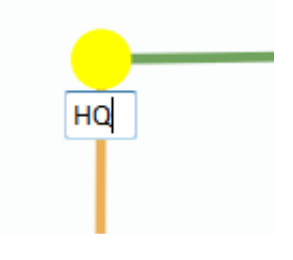

**Figure 28 Custom Node Naming** 

• **Individual Node Characteristics –** By simply rolling the mouse over any node in the network, users can view key operating characteristics of the node. **Figure 29** shows an example of this for node '1131'. The characteristics shown are:

- o **Node ID**: The unique node ID assigned to each node at time of manufacture. This cannot be changed.
- o **IP**: IP address of the node.
- o **Connections**: Number of direct connections to node. Each directly connected node is listed in the following format: *<Node Name> <RX SNR> <TX MCS> <Pkts in TX Queue> <Num. of Spatial Streams> <RSSI Ch1> <RSSI Ch2> <RSSI Ch3> <RSSI Ch4>*
- o **Frequency:** RF center frequency of the node.
- o **Bandwidth:** RF bandwidth of the node.
- o **Noise Level:** Received noise level of the node.
- o **Interference:** Approximate in-band interference level.
- o **TX Power:** Total target transmit power of node.
- o **TX Power (Actual):** Actual transmit power of node. This value may differ from the target transmit due to temperature variation or inability to transmit a clean signal with the selected MCS at the target power.
- o **Fragmentation Threshold:** Chosen fragmentation threshold.
- o **Virtual IP:** Secondary IP address of node (0 if none set).
- o **MCS Mode:** Transmit MCS of node.
- o **Link Distance:** Link distance setting of node.
- o **Burst Time:** Burst time setting of node.
- o **Routing Beacon Period:** Routing Beacon Period setting of node.
- o **Contention Window Minimum:** Low Priority Contention Window Minimum setting of node.
- o **Maximum Ground Speed:** Maximum Ground Speed setting of node.
- o **Queue Size:** Number of packets currently waiting to be transmitted.

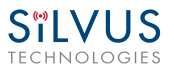

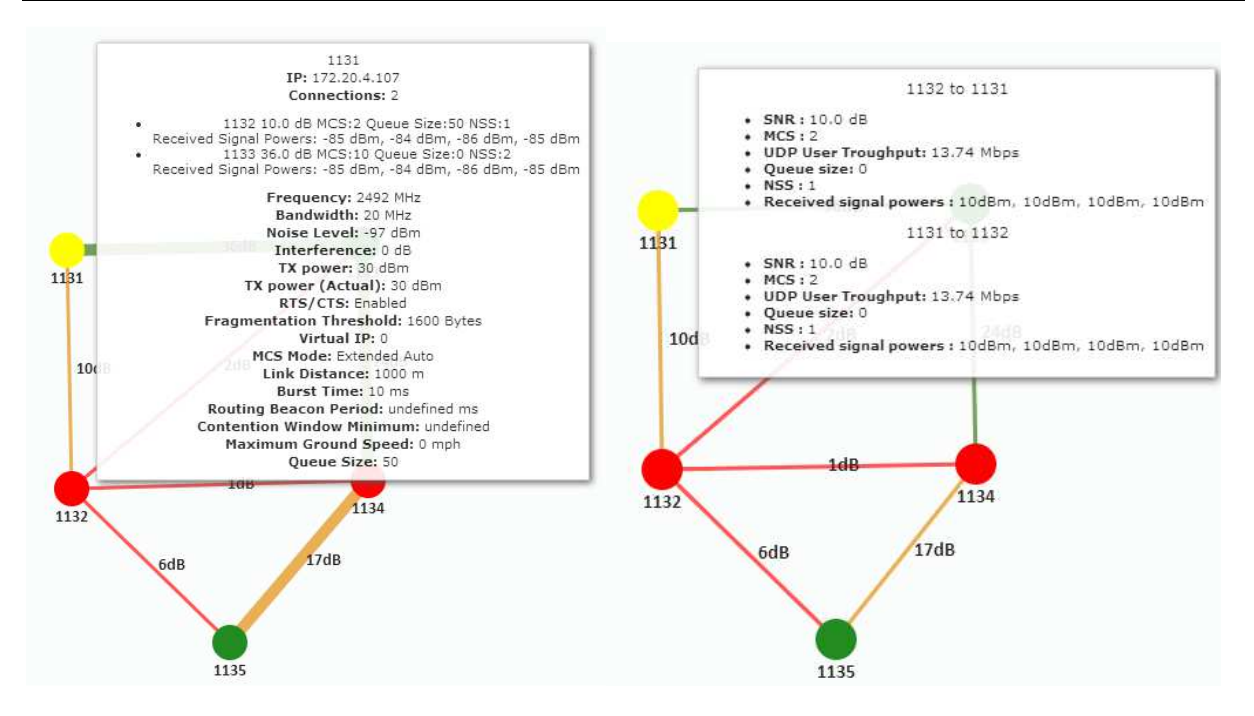

**Figure 29 Individual Node Characteristics (Left), Link Characteristics (Right)** 

- Link Characteristics By simply rolling the mouse over any link in the network, users can view key operating characteristics of that link. **Figure 29** shows an example of this for the link between node '1131' and node '1132'. The characteristics shown are:
	- o **SNR**: The SNR of the link in each direction.
	- o **MCS**: The MCS used to transfer data in each direction.
	- o **UDP User Throughput:** The estimated UDP User Throughput available for each direction of the link. This is estimated based on the current MCS used for transmission.
	- o **Queue Size:** Number of packets in TX Queue in each direction.
	- o **NSS:** Number of Spatial Streams in each direction.
	- o **Received Signal Powers:** Received signal power for each antenna in each direction.

### **5.2.2 Network-wide Setup and Multicast**

Using the network-wide setup users can configure key parameters of every node in the network with just one click. Users simply need to check off the parameters they wish to be updated across the network and click on *Apply* to apply but not write new values to flash or *Save and Apply* to apply and save values to flash*.* The *Broadcast Update Interval* field determines how often, in seconds, the new parameters will be broadcast to the entire network. A list of all nodes will appear on the right with a check box next to each node. This box will be checked off as each node receives the update. Once all nodes have been updated, the broadcast should be stopped by clicking on *Stop Update.* 

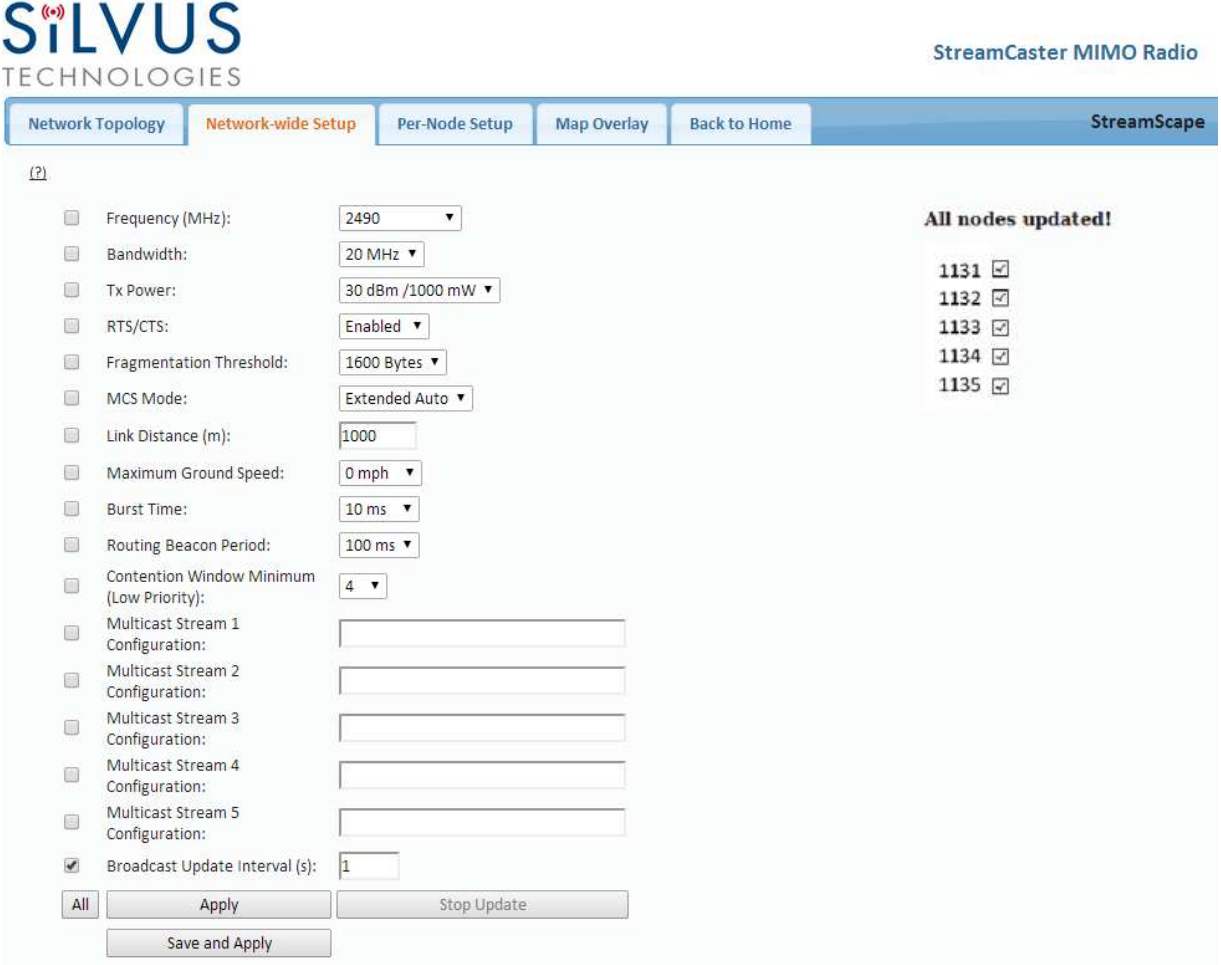

**Figure 30 Network-wide Setup** 

### **5.2.2.1 Multicast**

The Network Wide Setup page is also used to configure up to 5 multicast streams. By default, all multicast/broadcast flows will be sent to all radios. This configuration is only necessary if a user wishes to send multicast streams to a subset of radios on the network. The configuration string format is as follows:

*Multicast\_ip\_address, receiver\_id1, receiver\_id2, … , receiver\_idN* 

Multicast ip address is the multicast group address and receiver idN are the node ids of the radios that need to receive the multicast stream. If no receivers are indicated, multicast will be sent to all radios. If there is only one receiver  $id = -1$ , the multicast stream will not be put on the air and discarded at the transmitter. This allows a quick way for the user to turn off a multicast stream from anywhere on the network.

#### **Some Multicast examples:**

Data for multicast group 224.50.50.51 will be received only by radios with node-ids 1131 and 1261:

*224.50.50.51, 1131, 1261* 

Data for multicast group 224.50.50.51 will be received by all radios:

*224.50.50.51,* 

Data for multicast group 224.50.50.51 will be discarded at the transmitter and not put on the air:

*224.50.50.51, -1* 

### **5.2.3 Per-Node Setup**

The per-node setup can be used to modify key parameters of individual nodes within the network. As shown in **Figure 31**, users will see a list of all nodes available within the network. The directly connected node is listed first with the rest ordered lexically. From here, users can click on an individual node and modify its parameters. Any parameters changed from this interface can either be applied or saved and applied.

In addition, this page can be used to upgrade a radio's firmware by simply choosing the upgrade image from your desktop and uploading it to the radio. This field can be used to upgrade the radio root file system, linux kernel, or uboot. The upgrade system accepts the root file system image for upgrade or a tar file containing up to 3 files (uboot, kernel, rootfs) for upgrade. A radio reboot will be required after update before the changes take effect.

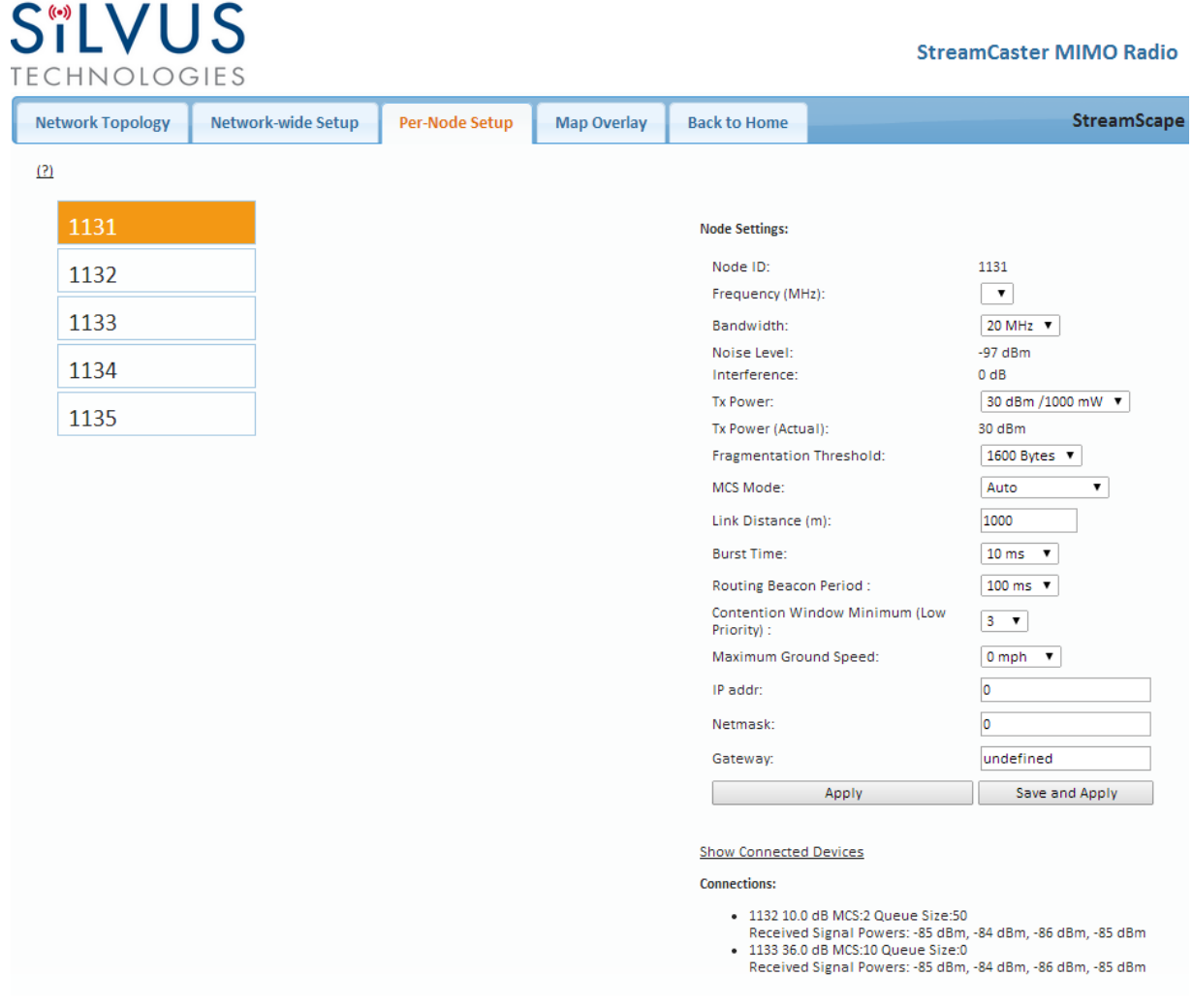

**Figure 31 Per-Node Setup** 

### **5.2.4 Map Overlay**

The Map Overlay page provides an easy to use method of tracking the location of nodes in realtime. Nodes with GPS modules attached will be placed on the map as shown in **Figure 32**.

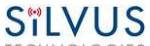

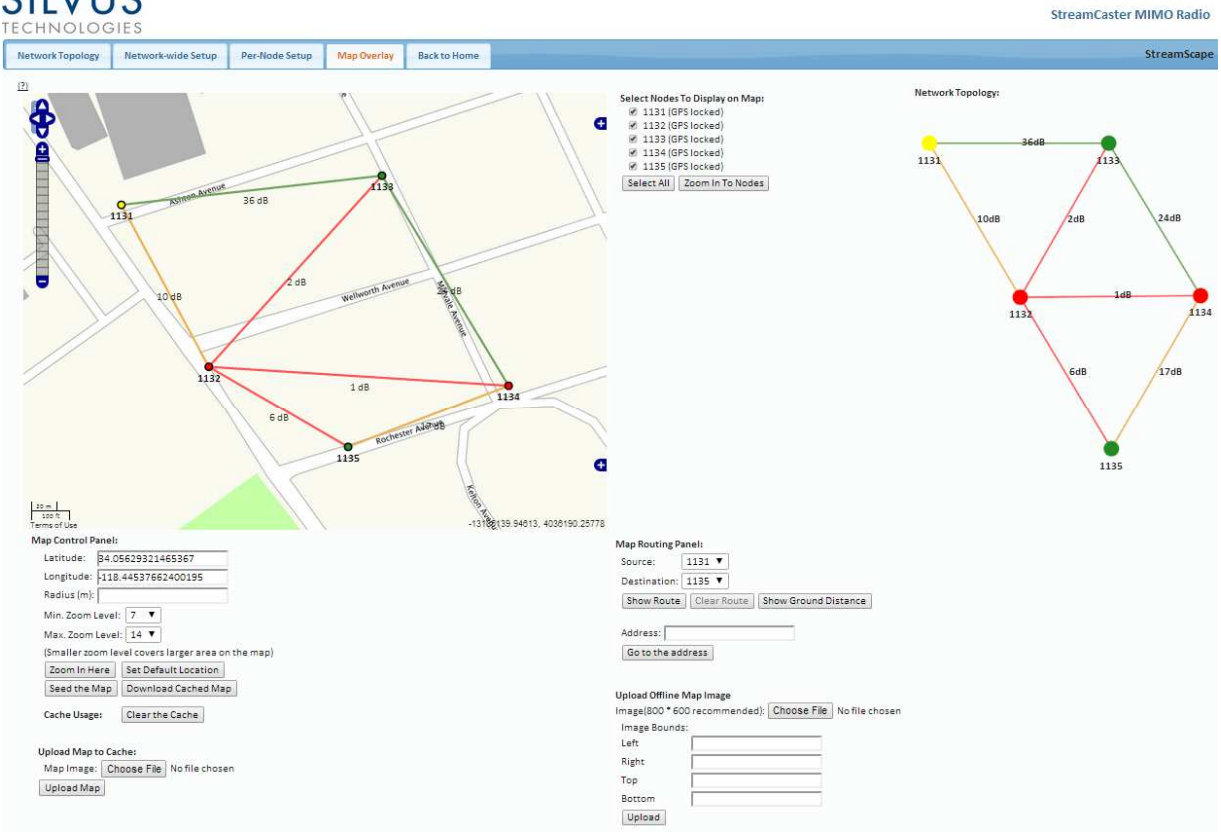

**Figure 32 Map Overlay** 

For convenience, a small copy of the network topology is displayed on the right hand side of the page. This allows users to clearly view the network characteristics in instances where nodes are physically close to one another and difficult to distinguish on the map overlay.

### **5.2.4.1 Map Options**

There are 3 map options currently available in the Map Overlay view. The default map is OpenStreet Maps. These maps can be saved to the radio's internal memory for offline use. For instructions to Download OpenStreet Maps into the radio, see section 5.2.4.2.

In Addition to OpenStreet Maps, Google Maps and Google Satellite are also available. This can be changed by clicking the '+' symbol at the top right of the map:

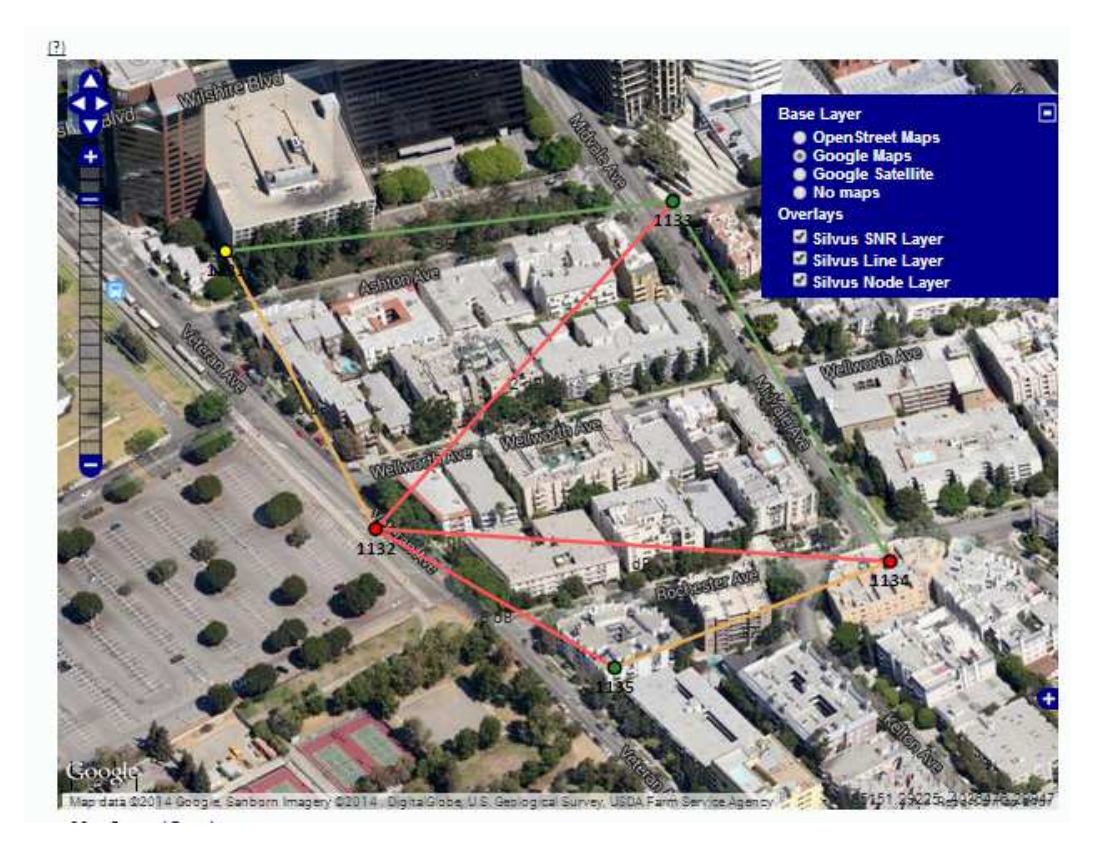

**Figure 33 Google Maps** 

Note that Google Maps and Google Satellite require an active internet connection on the viewing computer. These maps cannot be saved for offline use.

#### **Offline Map Image:**

In addition to the preset map options, the user can also upload a custom image or blueprint in place of the map.

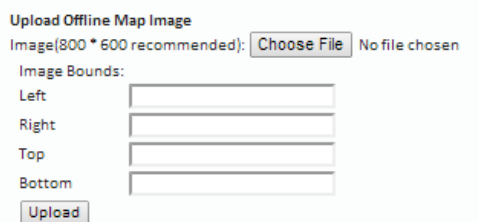

#### **Figure 34 Offline Map Image**

To upload a custom image (800 x 600 pixels recommended), first choose the file from your desktop. You will then need to provide the image bounds. These bounds will be the latitude of the left and right bounds of the image and longitude of the top and bottom bounds of the image. Once entered, click upload and there will now be a  $4<sup>th</sup>$  option when clicking the '+' at the top left of the map overlay.

### **5.2.4.2 Downloading Maps**

An internet connection is required to obtain map data, however, users can cache map data on a node beforehand. For map caching follow these steps:

- 1. Attach the radio to a laptop and open the advanced tab.
- 2. Set the Virtual IP address, netmask and gateway to values appropriate for your local network. Your local network should be able to access the internet.
- 3. Attach the radio to your local network and open the Map Overlay tab.
- 4. Input the address of the location you wish to download
- 5. You now have two options for caching map data:
	- a. Zoom/pan around the area you are interested in at the zoom level you will be using. This will automatically cache the map data at this zoom level.
	- b. Fill in the radius field (in meters), set the Min/Max zoom levels and click on 'Seed the Map'. This is a beta feature and will attempt to cache the entire area for all appropriate zoom levels. Users should be careful in using this feature since it may take some time and will use up the radio's available memory. For reference, a radius of ~3000m will use approximately 5 percent of the total memory.

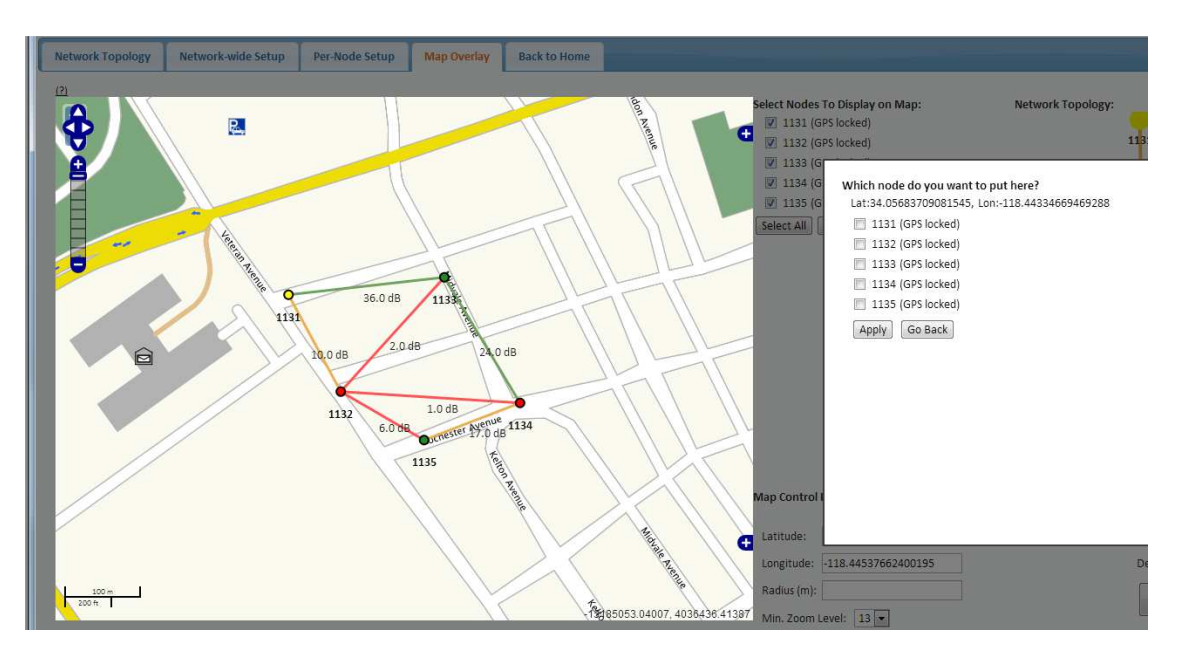

### **5.2.4.3 Manual GPS for Nodes without GPS Module**

**Figure 35 Placing Nodes on the Map** 

If there are nodes within the mesh that do not have a GPS module connected, or are located in an area with no GPS connectivity, the user can easily place the node on the map by right clicking on the desired location on the map and choosing which node to place there. These values will be ignored if GPS coordinates are available via a GPS module.

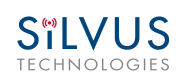

### **6. Wired Backbone**

Wired Backbone extends the StreamCaster mesh functionality over LAN (Ethernet) and WAN (Internet) links. This feature is transparent to end-users - they do not have to re-configure their devices in any manner to use this feature.

The StreamCaster routing protocol will automatically detect and route data on wired links to preserve air bandwidth.

### **6.1 LAN Backbone**

The LAN backbone feature allows more than one radio to be connected to a LAN.

### **6.1.1 Implementation**

One of these radios must be configured as a "gateway" radio. This radio then begins listening promiscuously on its ethernet interface to "register" all devices on the LAN as being connected to the gateway radio. At the same time it auto-detects other non-gateway radios connected to the LAN and establishes "wired" links to them. StreamScape Web GUI will show LAN links with SNR of 150 dB to differentiate from wireless links.

The non-gateway radios do not register any devices, they merely act as relays. The gateway radio will forward traffic originating from the LAN, destined for a device attached to a wireless radio, to the non-gateway radio that is closest to the destination. Similarly, any traffic originating from a device attached to a remote wireless radio, destined to a device on the LAN will be forwarded by non-gateway radios to the gateway radio. The gateway radio will then send it to the device.

Currently we support data rates of up to 65 Mbps on the LAN without encryption. Since all LAN traffic goes via the gateway radio, this is the upper limit of all traffic that can enter or go out of the LAN from/to devices connected to wireless radios. Of course, this limit does not affect the throughput between two devices connected directly to the LAN backbone.

### **6.1.2 Use Case**

Consider the following scenario. A business wants to do video monitoring of its grounds. High speed LAN hookups are available only in the HQ building. They want to use the StreamCaster

radios on towers to provide complete coverage of the grounds. All video feeds are sent back and displayed at the HQ. To conserve air bandwidth and possible interference to other users, we want video data to go through the high speed LAN backbone as much as possible. The below diagram shows the scenario.

Towers 1-3 are equipped with IP cameras attached to StreamCaster radios 1-3. Radios 4-6 are mounted on three sides of the HQ building with their Ethernet interfaces connected to the high speed LAN. Tower 1 can only communicate wirelessly with radio 4, Tower 3 with radio 5 and Tower 2 with radio 6. Video from Tower 1 will flow wirelessly to radio 4, then via the LAN backbone to the HQ viewer which is also attached to the LAN backbone. Even though the radios 4-6 may communicate wirelessly, they will choose to do so via the LAN backbone.

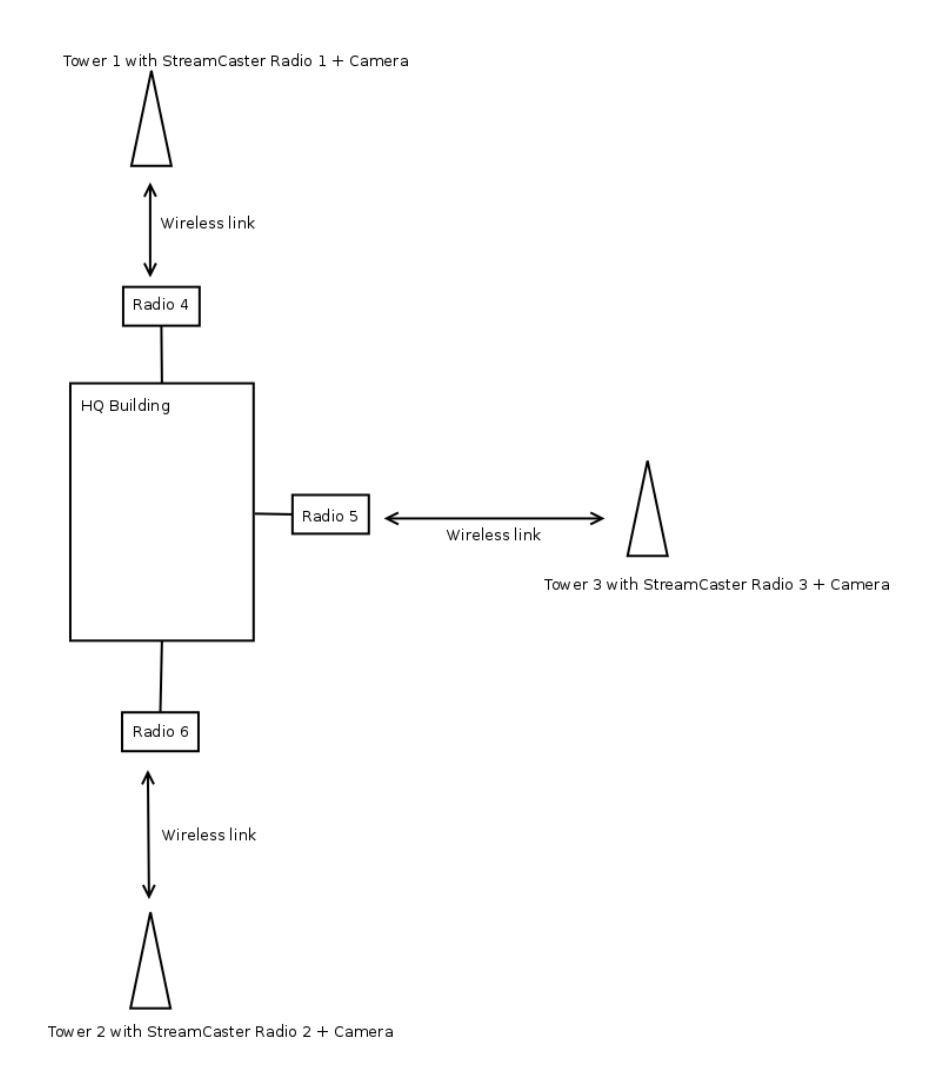

**Figure 36 LAN Backbone Example** 

**SILVUS** 

### **6.2 WAN Backbone with Roaming**

The WAN backbone feature allows the wireless mesh network to extend over Internet links. Multiple geographically separate "sites" can be connected into one single layer 2 network as long as each site has an uplink to the Internet. The roaming feature allows mobile devices connected to StreamCaster radios to roam from one site to another without any network re-configuration.

### **6.2.1 Implementation**

Each site wishing to become part of the wireless mesh needs to connect one StreamCaster radio to its LAN. Such a radio has to be configured to connect to a remote VPN server using the N2N protocol. Radios from multiple sites will be connected at layer 2 via the N2N VPN server creating a single broadcast domain for such nodes. By broadcasting routing packets in this domain, the nodes will auto-detect each other and establish WAN links. Such links will appear on the StreamScape GUI with a link SNR of 120 dB to differentiate from LAN links (150 dB) and wireless links.

The N2N VPN server will try to establish peer-to-peer links between the radios if it can. Under some cases (e.g. symmetric NATs), this is not possible, in which case traffic between the peers is relayed by the N2N server.

The N2N server can be hosted at any server with a public IP on the Internet. As a proof-ofconcept, a server has been set up on Amazon Web Services. Currently we support up to 10 Mbps unencrypted between any two sites.

### **6.2.2 Use Case**

Consider a military scenario where a platoon of soldiers begins its mission at an HQ, then breaks up into two groups. Each group has at least one soldier with an uplink to the Internet (provided by a 4G card). The HQ also has an uplink to the Internet. Every soldier and the HQ have a StreamCaster radio attached to their devices.

The soldiers in the two groups want seamless and transparent communication between 1) other soldiers in the same group 2) soldiers in the other group 3) back to HQ. Some lone soldiers (e.g. Soldier A with a StreamCaster radio) may break up from each group and move about on their own. As they get close to group 1, 2 or the HQ, they should be able to immediately establish communication and talk to all other soldiers in the network.

The StreamCaster radios connected to the uplinks in Group 1-2 and the HQ will automatically connect and form WAN links.

Note that the WAN and LAN backbone are complementary features. E.g. at the HQ, multiple radios can be connected to a LAN backbone so that any approaching soldier or group has a direct line of sight wireless connection to the HQ.

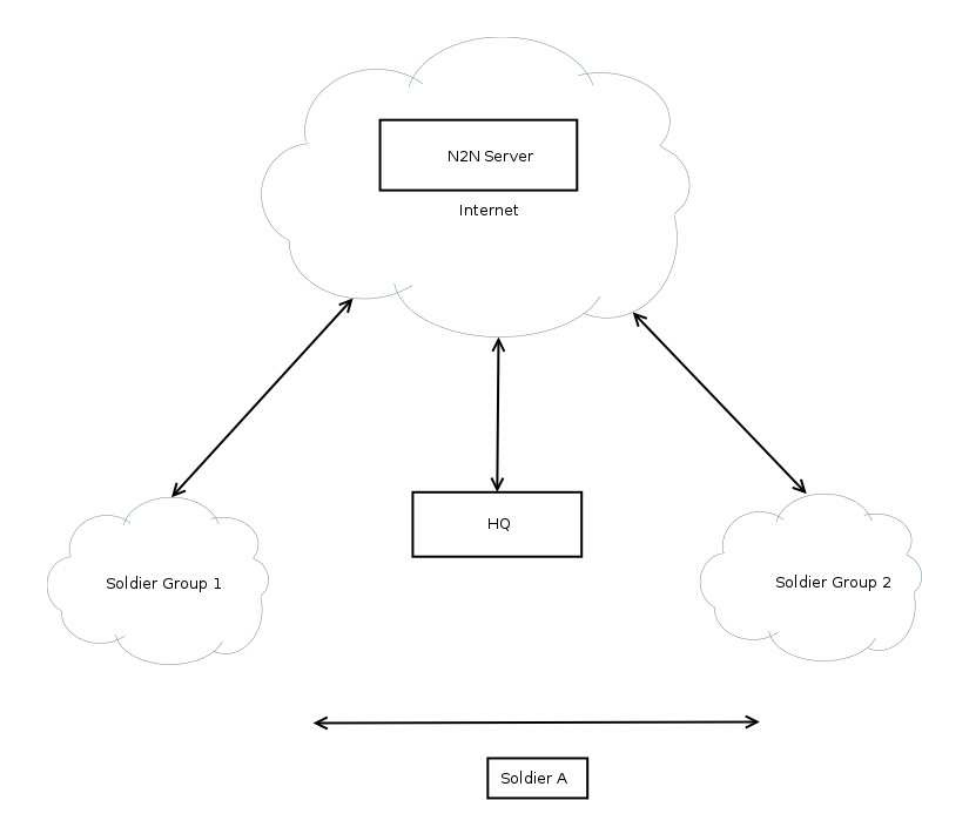

**Figure 37 WAN Backbone Example** 

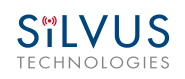

### **7. Streaming Response**

Some users may be interested in streaming specific information from the radio e.g. rssi, noise floor, temperature, etc. After enabling the response they need using the above commands, the radio will transmit the desired information in the form of UDP packets to a specific IP address and port. The format of each report message will be in the type-length-value format as shown below:

TYPE LENGTH VALUE TYPE LENGTH VALUE …

- TYPE and LENGTH will be 16-bit unsigned integers in network-endian format.
- TYPE indicates the kind of information being transmitted. Pre-defined types are listed later in this document.
- LENGTH indicates the length of the VALUE field in bytes, including the terminating null byte.
- VALUE will be ASCII-encoded text terminated with a null byte ('\0').
- A single report will comprise of a set of type-length-value fields beginning with a "begin" report type. It will have a type which is specific to the type of report being generated, length of 1 byte and a value of an empty string (""). Note the empty string is still null terminated.
- Each report will end with an end of report which has type 1 (type = end of report, length  $= 1$ , value  $=$  "").
- The empty string listed above has a NULL character and has length 1. Any length number in the streaming report includes the NULL character
- A UDP packet may contain more than one report.
- The UDP packets have a maximum size of 1400 bytes.

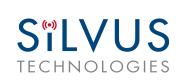

### **7.1 RSSI and Noise Floor Reporting**

The type/length/value for RSSI and noise floor reporting are listed in the following table:

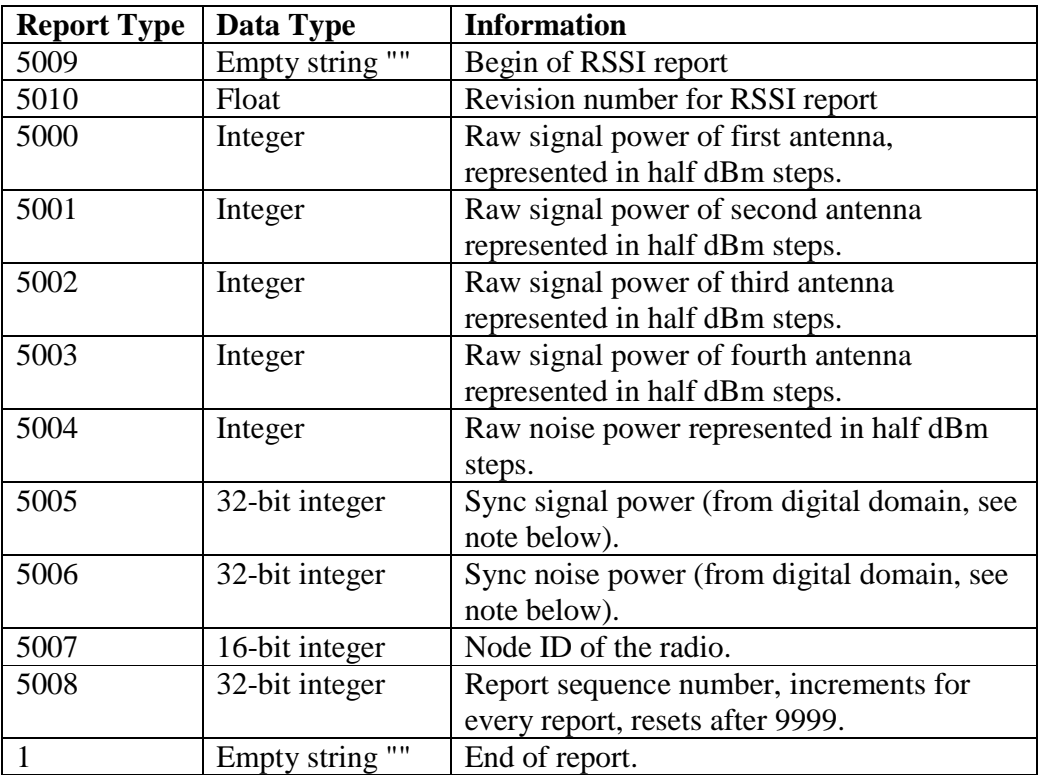

#### **Table 13 RSSI Reporting Format**

#### **Note:**

The sync noise and power (types 5005, 5006) are special values obtained after packet processing in the digital domain. They cannot be directly compared to the raw signal and noise values. To obtain an SNR from these values the user needs to run the below formula on these values:

 $X =$  sync signal power;

 $Y =$  sync noise power;

 $Z = (Y-X)/51$ 

SNR  $mw = (X - 12 * Z)/(64 * Z)$ 

 $SNR_db = 10 * log(SNR_mw)/log(10)$ 

SNR db is the SNR in dB and it is averaged across all antennae.

The SNR obtained above is more accurate when the real SNR goes below 10 dB. Above 10 dB, the SNR obtained from the raw signal and noise values are more accurate.

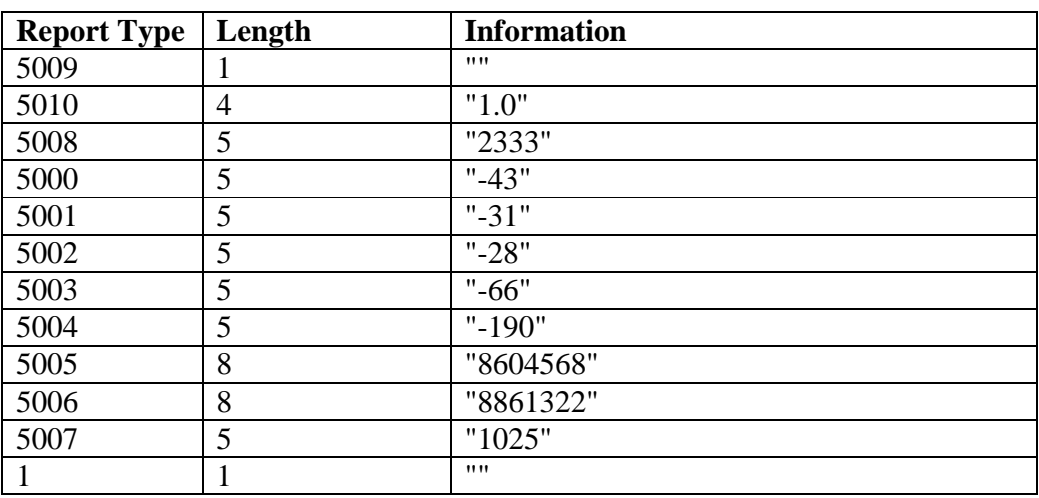

Below is an example of the RSSI report:

#### **Table 14 Sample RSSI Report**

The corresponding raw UDP dump in hexadecimal format is attached below. For the purpose of easier reading, each byte is separated by a space, and each item is separated by a new line. The real streaming report is continuous without any spaces or newlines and is currently 109 bytes long.

```
13 ffffff91 0 1 0 
13 ffffff92 0 4 31 2e 30 0 
13 ffffff90 0 5 32 33 33 33 0 
13 ffffff88 0 5 20 2d 34 33 0 
13 ffffff89 0 5 20 2d 33 31 0 
13 ffffff8a 0 5 20 2d 32 38 0 
13 ffffff8b 0 5 20 2d 36 36 0 
13 ffffff8c 0 5 2d 31 39 30 0 
13 ffffff8d 0 a 20 20 38 36 30 34 35 36 38 0 
13 ffffff8e 0 a 20 20 38 38 36 31 33 32 32 0 
13 ffffff8f 0 5 31 30 32 35 0 
0 1 0 1 0
```
### **7.2 Temperature Reporting**

The type, length and value for temperature reporting are listed in the following table:

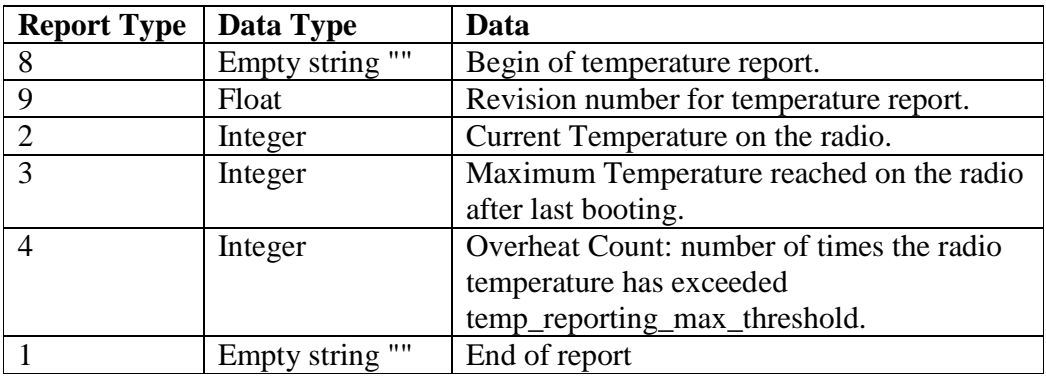

**Table 15 Temperature Reporting Format** 

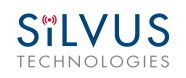

### **8.1 Required Equipment**

- Two laptops with iperf or jperf installed. It is beyond the scope of this manual to cover the installation and operation of these tools. The laptops must be on the same subnet but not necessarily the same subnet as the radios (172.20.0.0). It is not required for the user to set a secondary IP address on the radio to perform this test. It is recommended the iperf or jperf tests are first conducted between the laptops using an Ethernet switch or cross-over Ethernet cable between them to verify the laptops and iperf/jperf tools.
- Two or more StreamCaster radios properly configured.

### **8.2 Running Iperf Test**

- Connect a laptop to one StreamCaster radio using the Ethernet cable.
- Connect the other laptop to another StreamCaster radio.
- Power up the radios and verify the radios are booted and connected wirelessly.
- At the receiver side type the following in a terminal
	- $\circ$  iperf –s –u -i 1
- At the transmitter side type the following in a terminal
	- o iperf –c receiver\_laptop\_ip\_address –u –i  $1 b$  1M –t 60

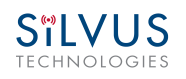

### **9. Precautions and Recommendations**

### **9.1 Saving the Radio Configuration**

It is very important that the radio does not lose power during any configuration changes in which the user requests a "save and apply" operation. Partial saving of the configuration to the radio due to power interruption may disable the radio requiring reprogramming at the factory. Also, please wait for a "done" feedback at the web interface before proceeding to any other configuration changes.

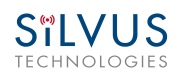

### **10.1 LED Issues**

- If flashing red LED is present, radio is in safe boot mode. Click save and apply to resume normal operation.
- If LED is orange and node won't connect to another node, click "restore factory defaults" on both radios to ensure all settings are reverted to factory settings.

### **10.2 Intermittent Link**

- In a long range scenario if SNR is good but link drops unexpectedly check link distance parameter and make sure that the link distance is set the same on all radios and sufficiently large enough.
- Check interference levels as strong interference can result in an intermittent link.

## **11. FCC Notice (SC3500-243541 and SC3822-245580 Only)**

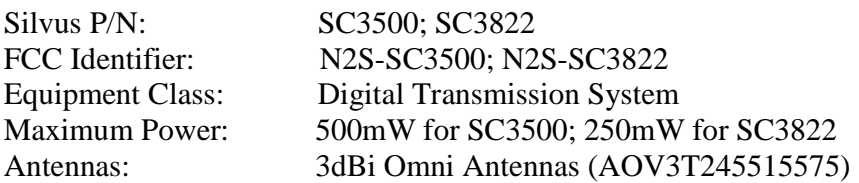

This equipment has been tested and found to comply with the limits for a class B digital device pursuant to part 15 of the FCC Rules. These limits are designed to provide reasonable protection against harmful interference in a residential installation. This equipment generates, uses and can radiate radio frequency energy and if not installed and used in accordance with the instructions, may cause harmful interference to radio communications. However, there is no guarantee that interference will not occur in a particular installation. If this equipment does cause harmful interference to radio or television reception, which can be determined by turning the equipment off and on, the user is encouraged to try to correct the interference by one or more of the following measures:

- \* Reorient or relocate the receiving antenna.
- \* Increase the separation between the equipment and receiver.
- \* Connect the equipment into an outlet on a circuit different from that to which the receiver is connected.
- \* Consult the dealer or an experienced radio/TV technician for help.

In order to maintain compliance with FCC regulations, shielded cables must be used with this equipment. Operation with non-approved equipment or unshielded cables is likely to result in interference to radio and TV reception. The user is cautioned that changes and modifications made to the equipment without the approval of the manufacturer could void the user's authority to operate the equipment.

To satisfy RF exposure requirements, this device and its antennas must operate with a separation distance of at least 20 cm from all persons and must not be co-located or operating in conjunction with any other antenna or transmitter.